# Dell S2817Q **ユーザーガイド**

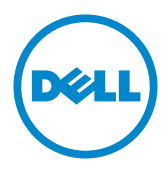

**モデル番号**: S2817Q **規制モデル:**S2817Qt

■■ 注意: 注意は、コンピューターのより良い使用を助けるための重要な情報を示します。

**警告:警告は、もし指示に従わない場合は、ハードウェアに対する損傷またはデータ損失が**  $\triangle$ **起こりうることを示します。** 

**危険:危険は器物損壊、怪我、死亡に繋がる可能性を示します。**

Copyright © 2016 Dell Inc. All rights reserved. 本製品は米国および国際的な著作権法および知的財 産法で保護されています。

Dell™およびDellのロゴは、米国および/またはその他の地域におけるDell Inc.の商標です。ここに記載さ れているその他のマークおよび名称は、各社の商標である場合があります。

2016 – 01 Rev. A00

# 内容

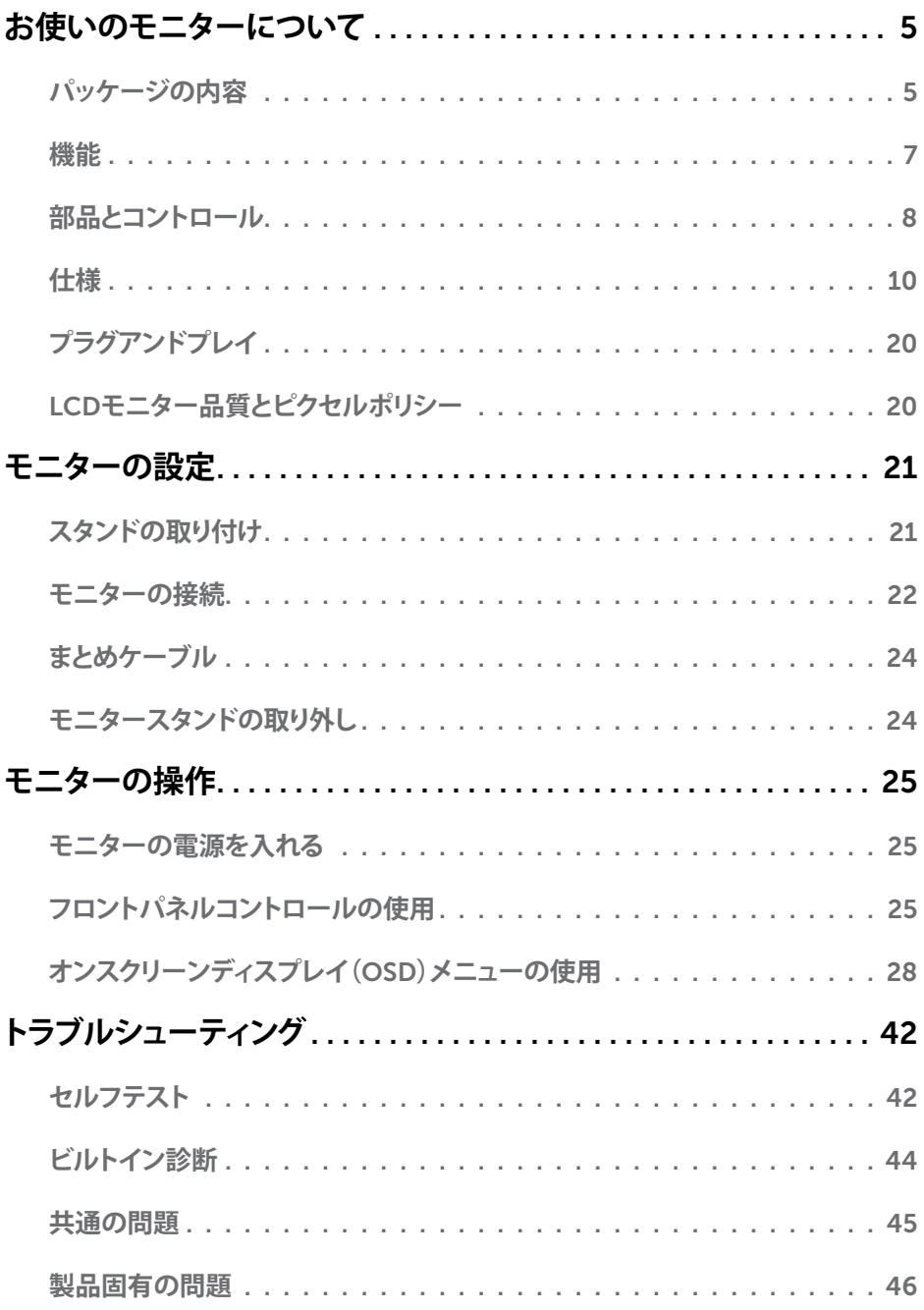

 $\overline{\phantom{a}}$ 

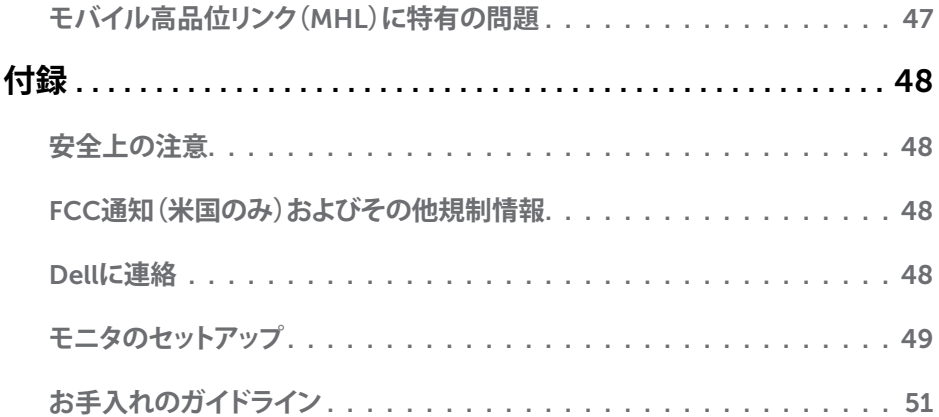

# <span id="page-4-0"></span>**パッケージの内容**

モニターは下記で示されるコンポーネントが同梱されています。すべてのコンポーネントが含 まれていることを確認し、何か足りない場合にはDell[にご連絡く](#page-47-1)ださい。

**注意:**一部の品目はオプションで、モニターには同梱されていないことがあります。ご使用 の国によっては、一部の機能またはメディアが利用できないことがあります。

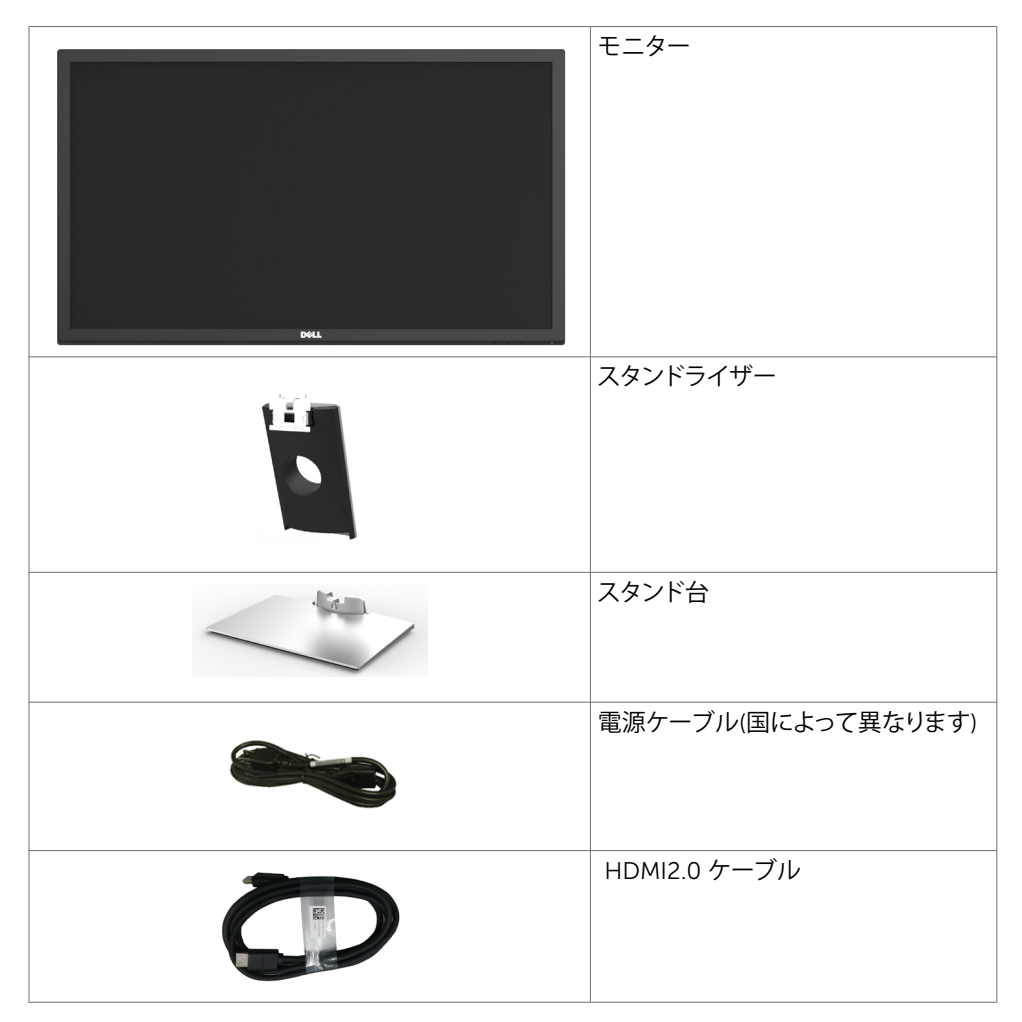

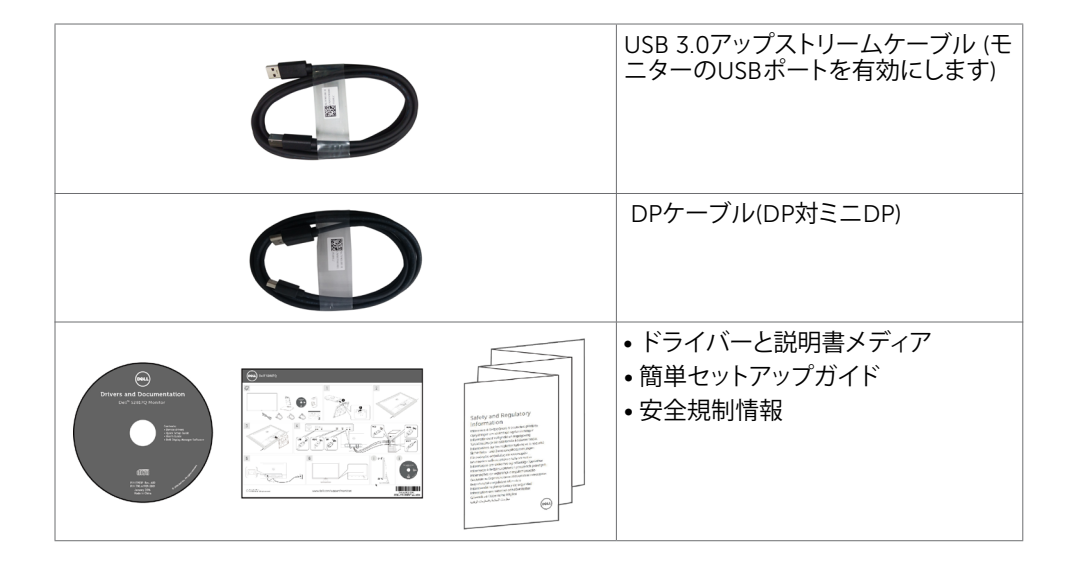

# <span id="page-6-0"></span>**機能**

Dell S2817Qフラットパネルディスプレイは、アクティブマトリクス、薄膜トランジスター(TFT)、 液晶ディスプレイ(LCD)、LEDバックライトを有します。モニターの特徴は次のとおりです。

- 70.86cm(27.9インチ)表示可能領域のディスプレイ(対角で測定)。解像度 3840 x 2160 。それ以下の解像度に対してはフルスクリーン対応。
- メガダイナミックコントラスト比(8,000,000:1)。
- チルト機能。
- デュアル HDMI(MHL) は、スマートフォン、DVD プレイヤー、ゲーム用コンソールなどの 二次装置にシームレスな接続性を提供します。
- 着脱式スタンド台。
- アセットマネージメント機能。
- 色域 72%(標準値)。
- 簡単設定と画面の最適化を可能にするオンスクリーンディスプレイ(OSD)調整。
- ソフトウェアおよび説明書メディアには情報ファイル(INF)、画像カラーマッチングファイル (ICM)、製品説明書が含まれます。
- Dellディスプレイマネージャーソフトウェア(モニターに同梱されたディスクから利用可 能)。
- Energy Star準拠の省エネ機能。
- セキュリティロックスロット。
- 画像品質を維持したまま、広画面比率から標準画面比率にスイッチすることが可能。
- EPEAT Silver定格。
- BFR/PVC低減。
- TCO認定ディスプレイ。
- ヒ素を含まないガラスと水銀を含まないパネル(のみ)。
- スリープモード時には0.5 Wの待機電力。
- エネルギーゲージには、モニターが消費しているエネルギーレベルがリアルタイムで表 示されます。
- ちらつきのないディスプレイのためのアナログバックライト調光制御。

# <span id="page-7-0"></span>**部品とコントロール**

**前面ビュー**

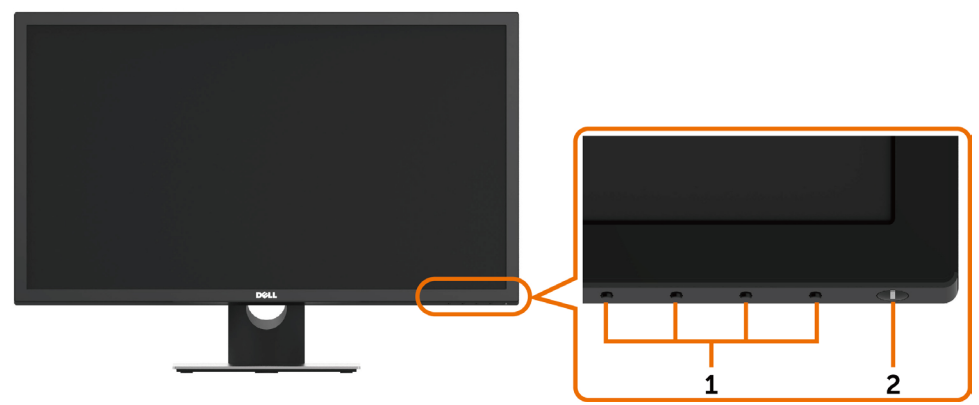

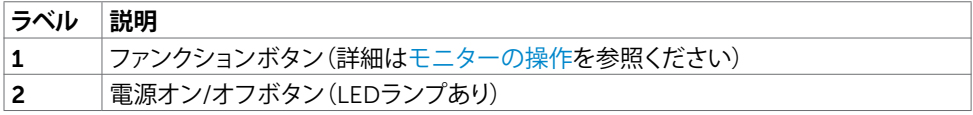

#### **背面ビュー**

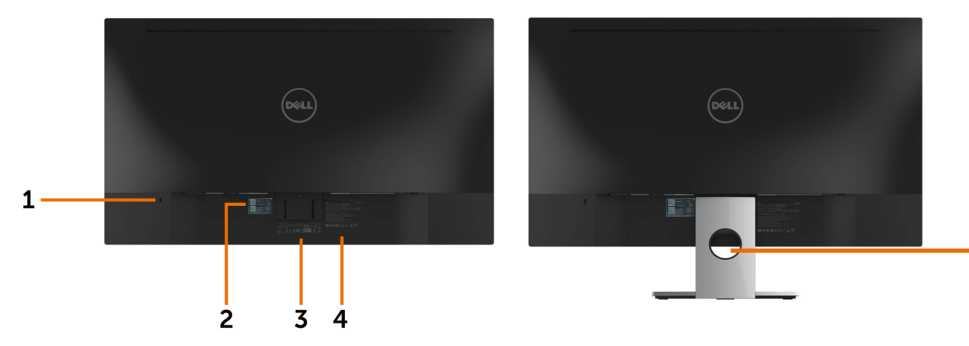

 $\overline{5}$ 

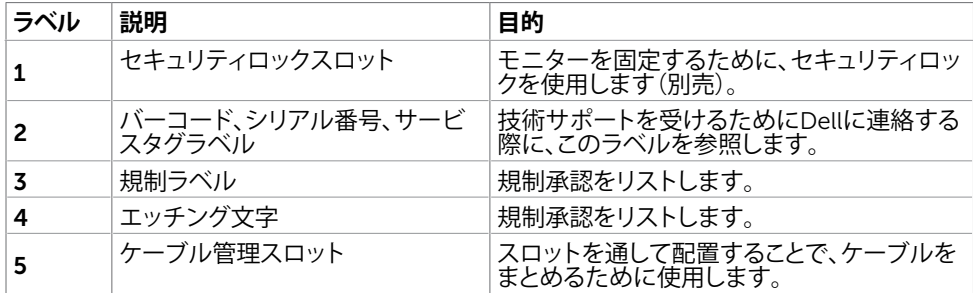

<span id="page-8-0"></span>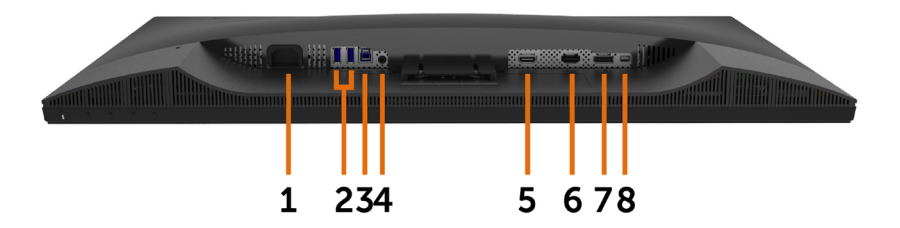

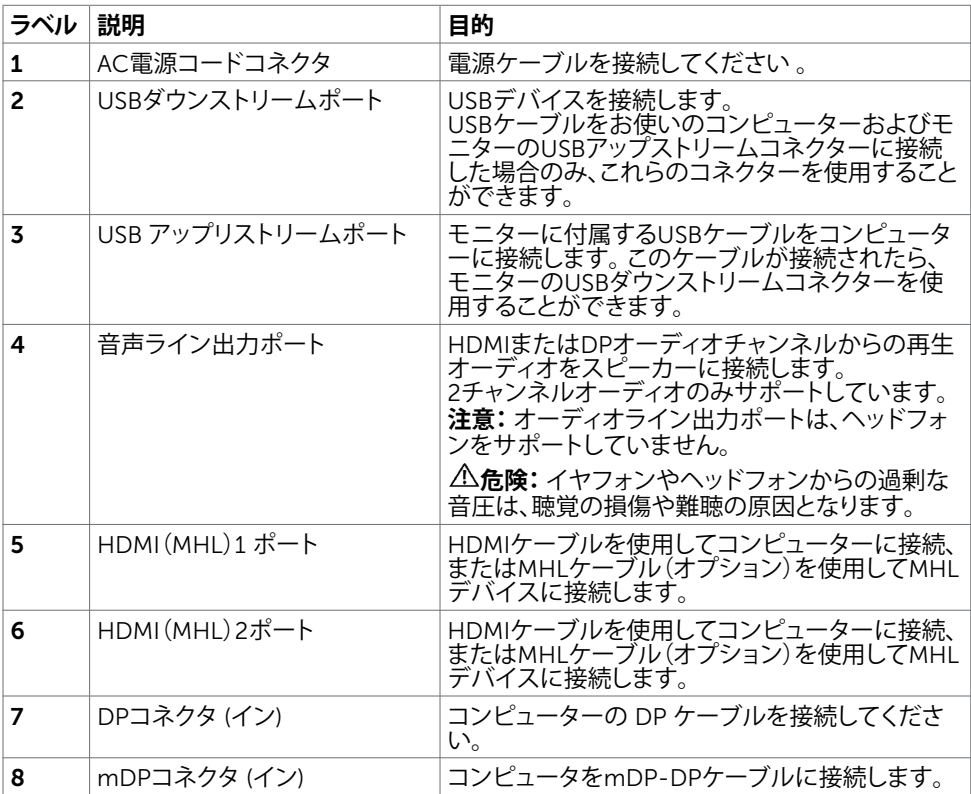

# <span id="page-9-1"></span><span id="page-9-0"></span>**仕様**

## **パネル**

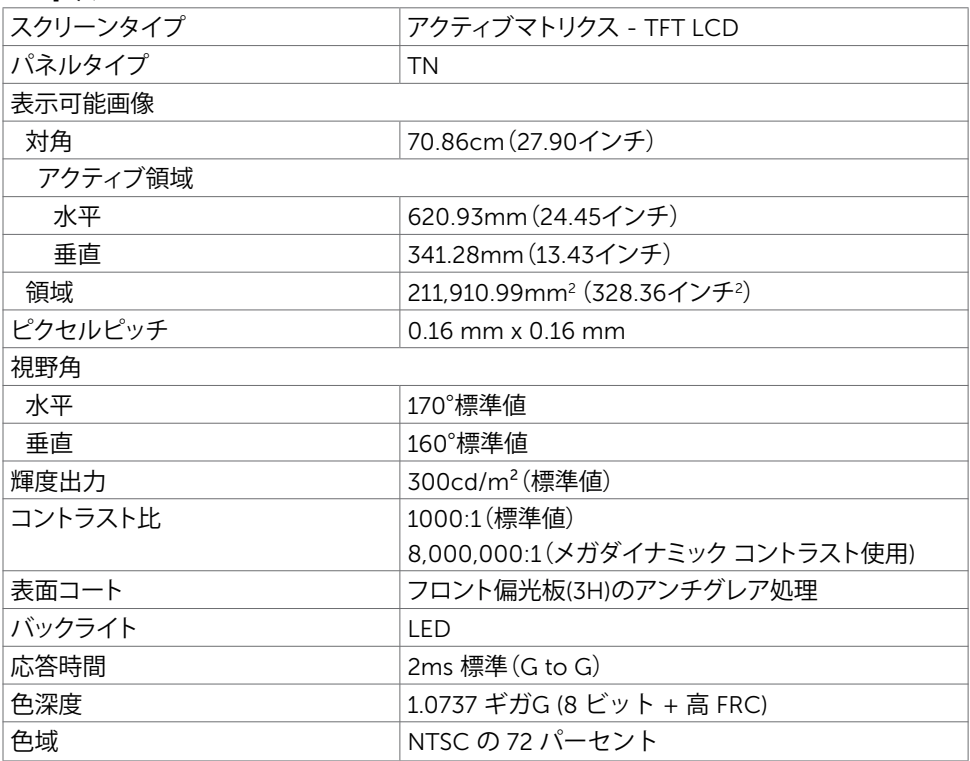

## **解像度の仕様**

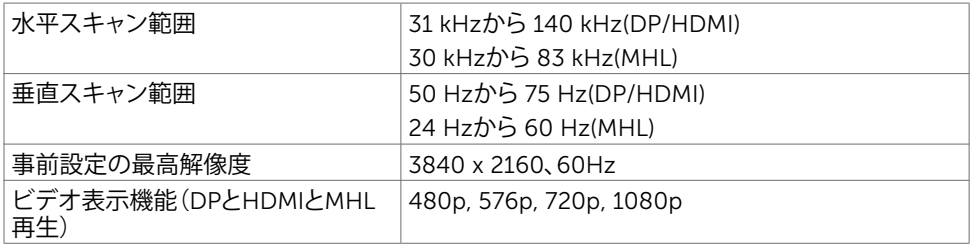

# **プリセットディスプレイモード**

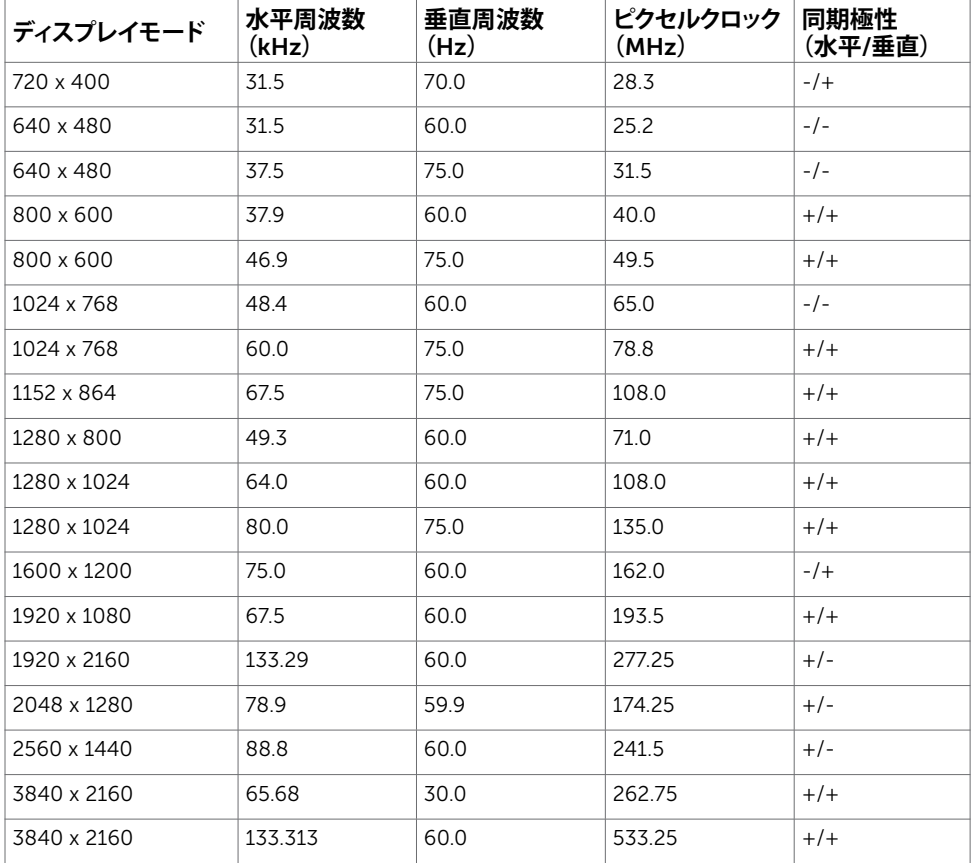

## MHL**ソース表示モード**

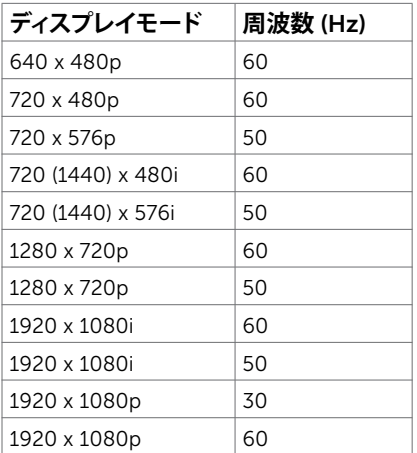

# **電気的仕様**

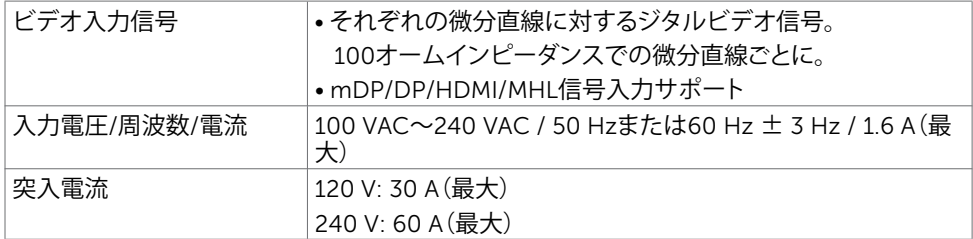

# **スピーカーの仕様**

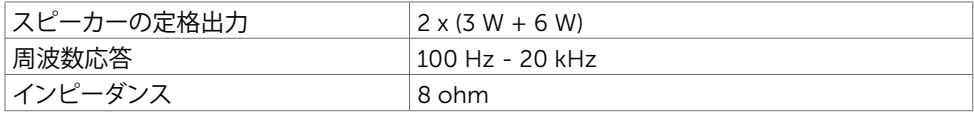

#### **物理特性**

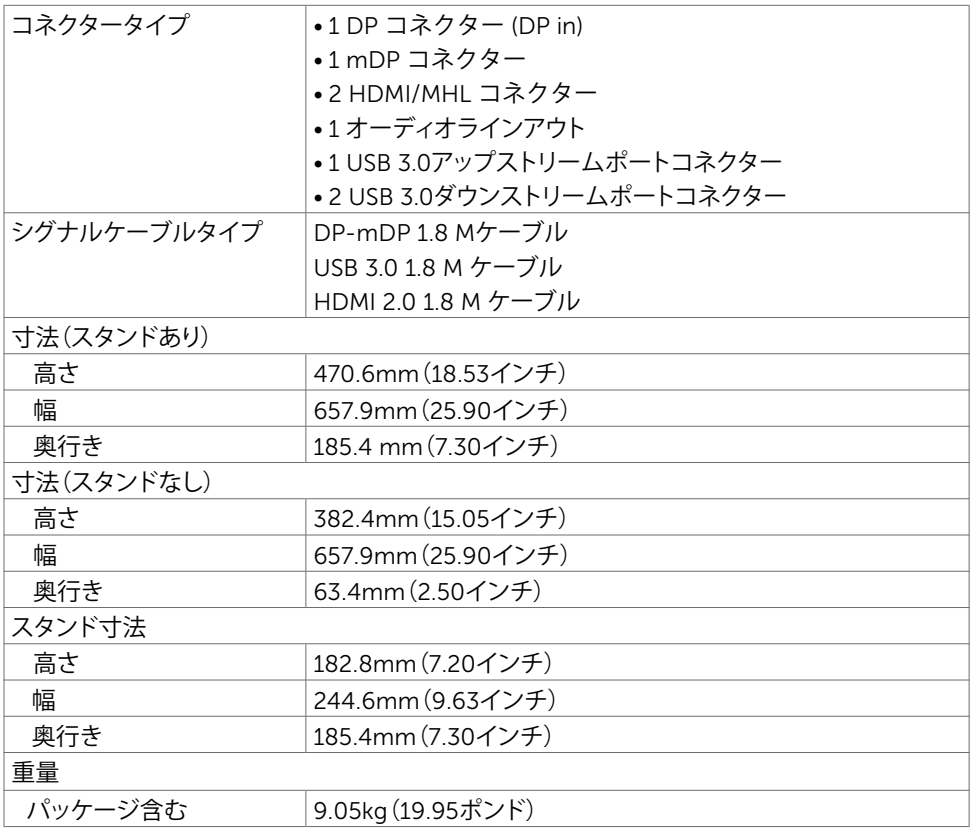

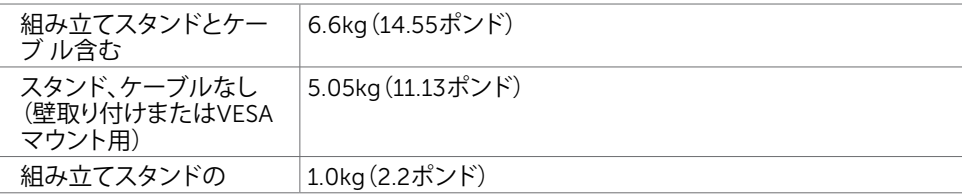

### **環境特性**

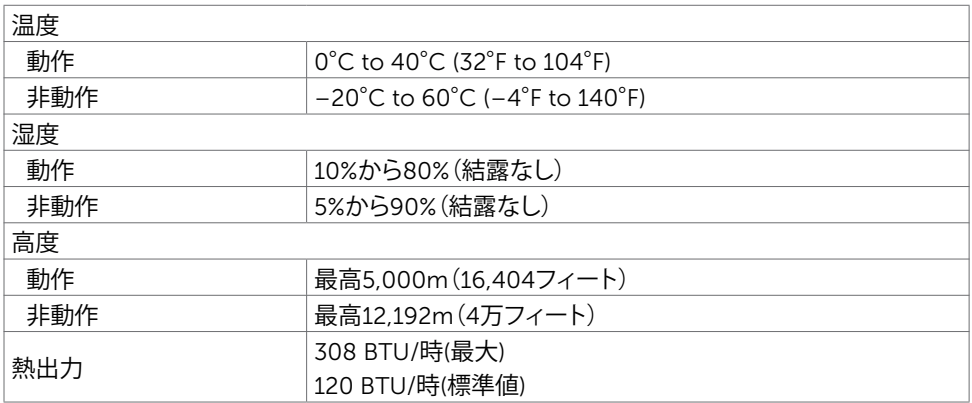

### <span id="page-12-0"></span>**電源管理モード**

お使いのコンピューターにVESAのDPM準拠ディスプレイカードまたはソフトウェアがインスト ールされている場合、モニターが使用中でないときには、自動的に消費電力を低減します。こ - ^^こ ^^こ。ここのコークのファインのファーマのプロコムのコーディスター こんじょう こうこう こうしょう こうしょう こうしょう こうしょう こうしょう こうしょう こうしょう こうしょう こうしょう こうしょう らの入力を検出すると、モニターは自動的に機能を再開します。次の表は消費電力と省電力モ ードの信号を示しています。

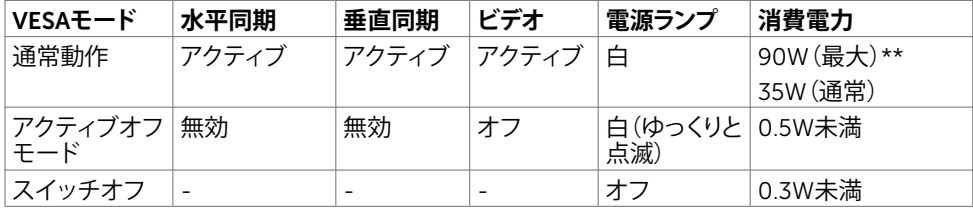

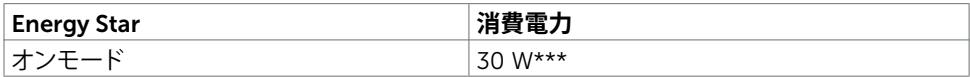

OSDは通常動作モードでのみ機能します。アクティブ-オフモードのときに任意のボタンを押 すと、次のメッセージが表示されます。

#### **Dell S2817O**

**■ ●** デバイスからの DP 信号がありません。

キーボードのキーをどれでも押すか、マウスを動かすか、デバイスを復帰 させてください。

画面が表示されない場合は、再度モニタボタンを押して正しい入力 ソースを選択してください。

\*OFFモードのゼロ消費電力は、モニターから電源ケーブルを抜いた場合のみ達成できます。 \*\*最大輝度で最大消費電力。

\*\*\*エネルギー消費 (オンモード) は 230 ボルト / 50 Hz で試験されています。

本書は情報提供のみを目的としており、実験室での性能を記載しております。お買い求めにな った製品はご注文されたソフトウェア、コンポーネント、周辺機器によっては異なる性能を示す ことがあります。かかる情報を更新する義務はその製品にありません。そのため、電気の許容 範囲やその他について意志決定するとき、お客様はこの情報に頼るべきではありません。精度 または完全性に関しては、明示的にも黙示的にも何の保証もありません。

OSDにアクセスするためにコンピューターとモニターをアクティブにします。

**注意:**本モニターはエネルギースターに準拠しています。**ENERGY STA** 

**ピン割当**

#### DP**コネクタ** (**イン**)

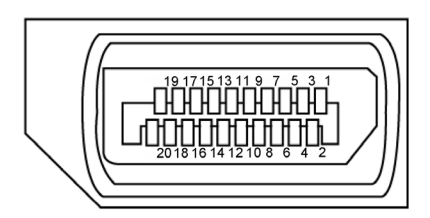

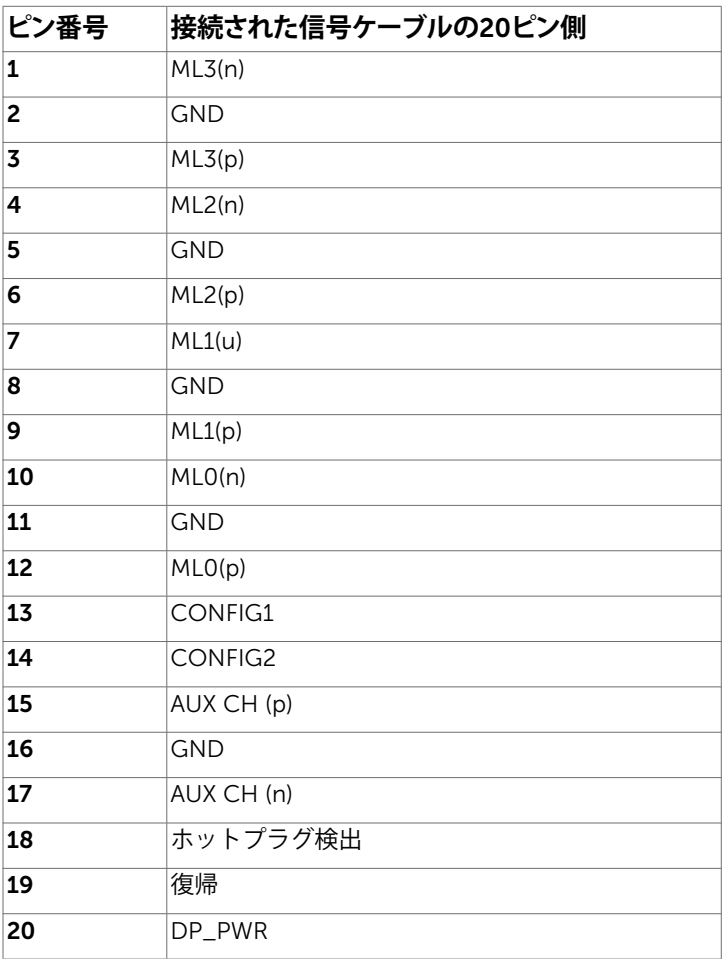

mDP**コネクタ**

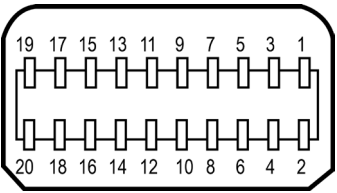

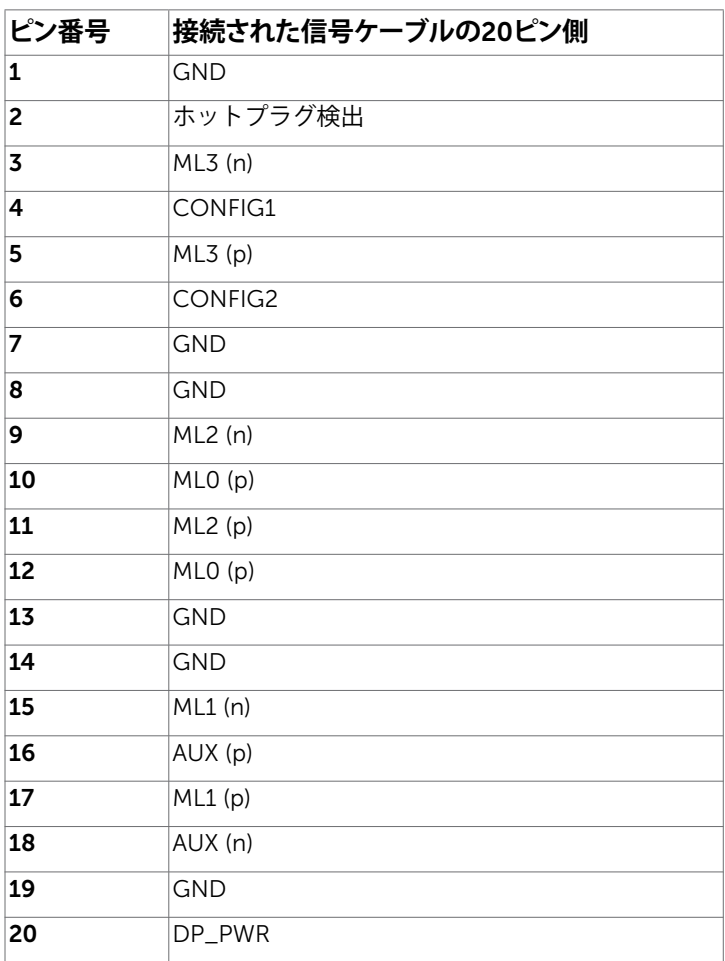

#### HDMI**コネクタ**

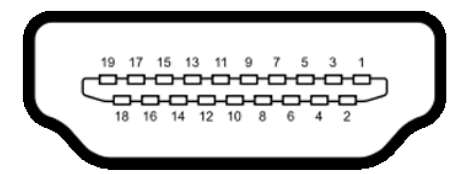

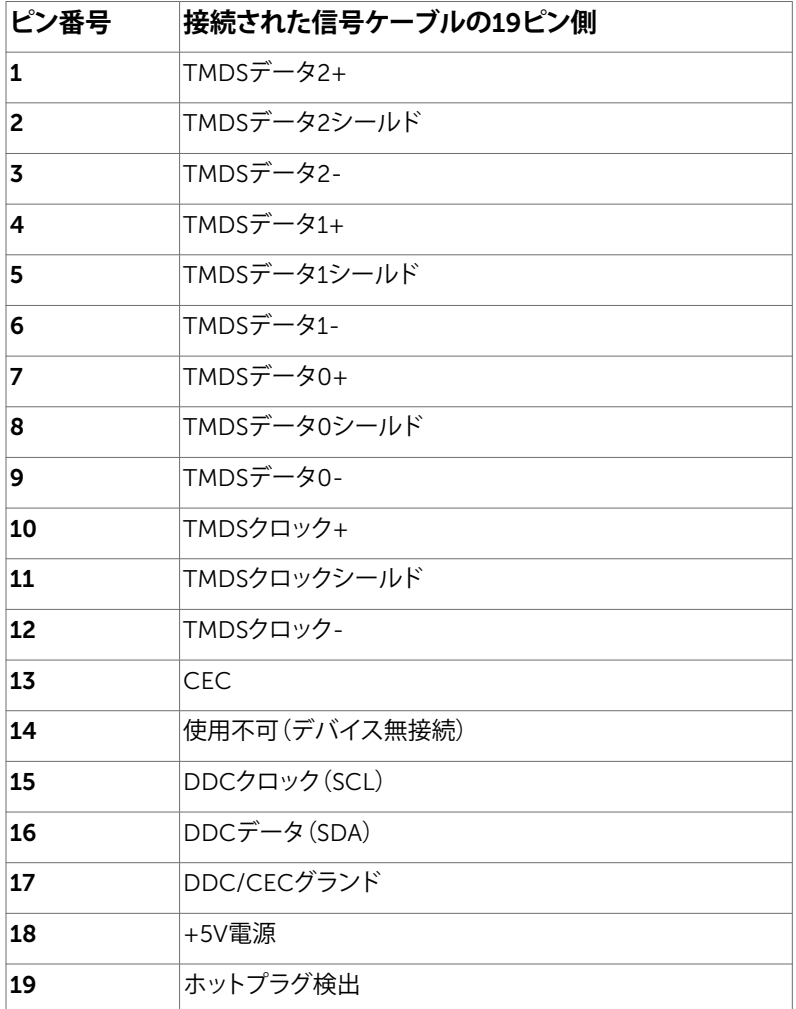

#### MHL**コネクタ**

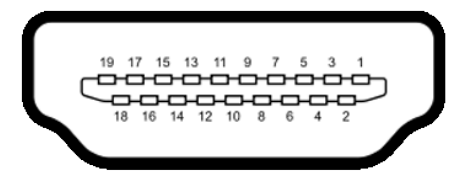

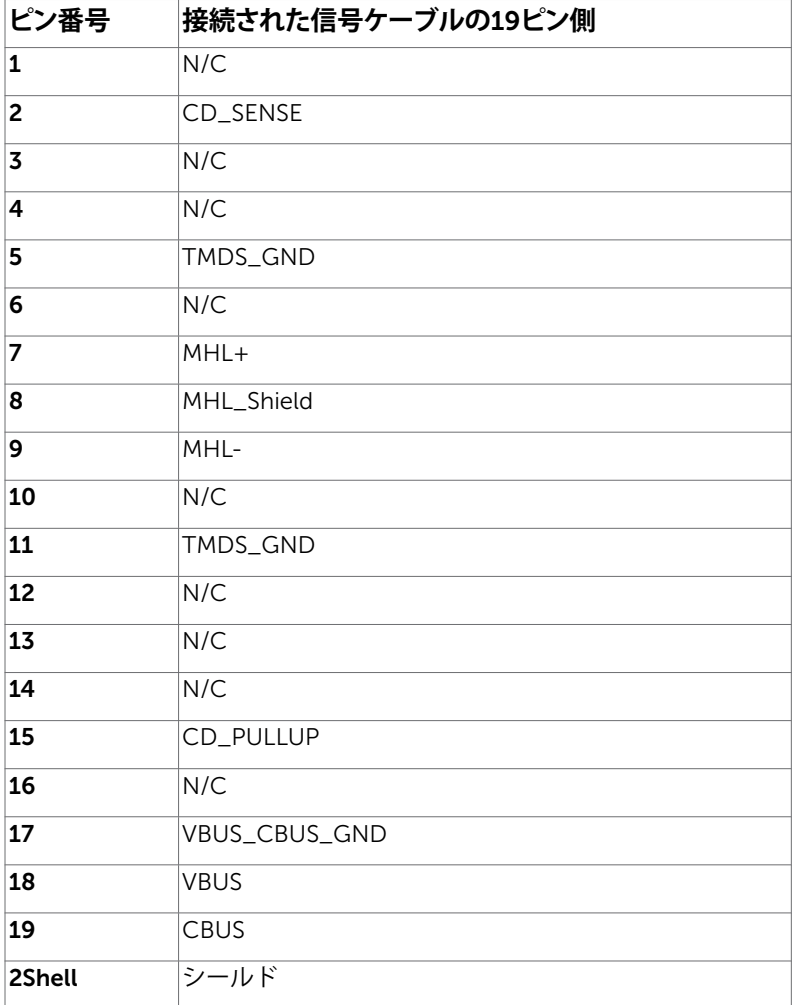

#### **ユニバーサル・シリアルバス(**USB**)インターフェース**

このセクションでは、モニターで利用できるUSBポートについての情報を提供します。 **注意:**その他の2つのUSBダウンストリームポートで最大0.9 A。 お使いのコンピューターには次のUSBポートがあります。

- 1xアップストリーム 下部
- 2xダウンストリーム 下部に2つ

**注意:**モニターのUSBポートは、モニターの電源がオンまたは省電力モードのときだけ動 作します。モニターの電源を切り、その後オンにした場合、接続された周辺機器は、通常の 動作を再開するまでに数秒かかることがあります。

| 転送速度     | データレート  | 消費電力           |
|----------|---------|----------------|
| スーパースピード | 5Gbps   | 4.5W(最大、各ポート)  |
| ハイスピード   | 480Mbps | 2.5W (最大、各ポート) |
| フルスピード   | 12Mbps  | 2.5W(最大、各ポート)  |

#### USB**アップリストリームポート** USB**ダウンストリームポート**

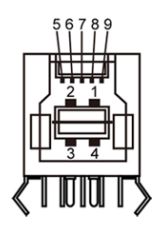

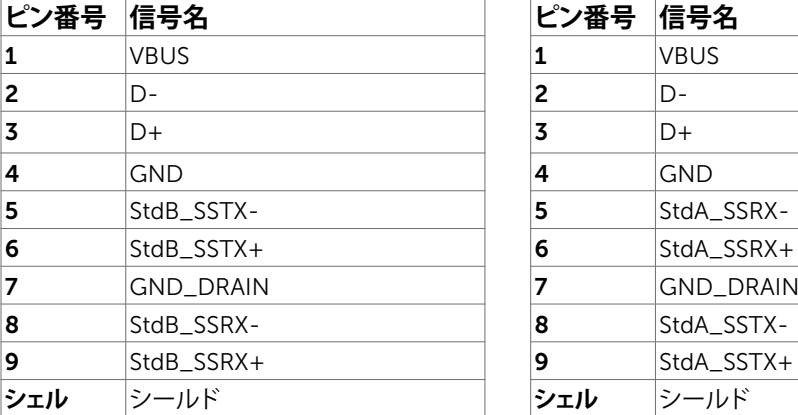

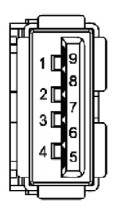

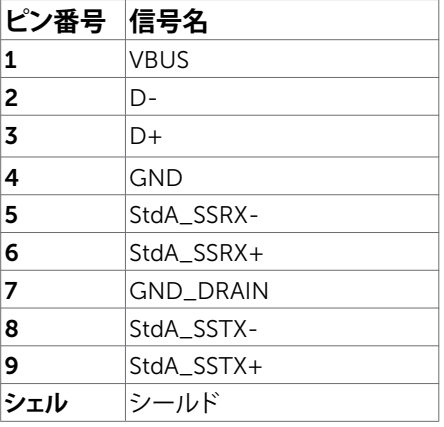

# <span id="page-19-0"></span>**プラグアンドプレイ**

任意のプラグアンドプレイ互換コンピューターにモニターをインストールすることができます。 モニターは自動的にディスプレイデータチャンネル(DDC)プロトコルを使用したコンピュータ ーに、拡張ディスプレイ識別子データ(EDID)を提供し、コンピューターは自身を構成し、モニタ ー設定を最適化します。ほとんどのモニターのインストールは自動です。希望があれば、別の 設定を選択できます。モニターの設定で、モニター設定変更についての詳細情報が必要な場 合には[、モニターの操作](#page-24-1)を参照ください。

## LCD**モニター品質とピクセルポリシー**

LCDモニター製造プロセスでは、1つ以上のピクセルが不変状態で固定されてしまうことは珍 しくありません。これらは確認することは難しく、ディスプレイの品質や使いやすさには影響し ません。 Dellモニター品質とピクセルポリシーについての詳細は、[www.dell.com/support/](http://www.dell.com/support/monitors) [monitors](http://www.dell.com/support/monitors)を参照ください。

# <span id="page-20-0"></span>**モニターの設定**

## **スタンドの取り付け**

**注意:**工場からモニターが出荷される際には、スタンドライザーとスタンド台は取り外され ています。

■<br>◆ 注意: 付属スタンドを取り付けるには、以下の手順を実行します。 他のスタンドを購入され た場合は、スタンドに付属された説明書を参照してください。

- **警告:ディスプレイパネルを傷つけないように、清潔で平面になった柔らかい場所にモニタ ーを置きます。**
- スタンドライザーをスタンド台に接続します。
	- 1 スタンドライザーをスタンド台に取り付けます。
	- 2 スタンド台の下のつまみネジを締めます。

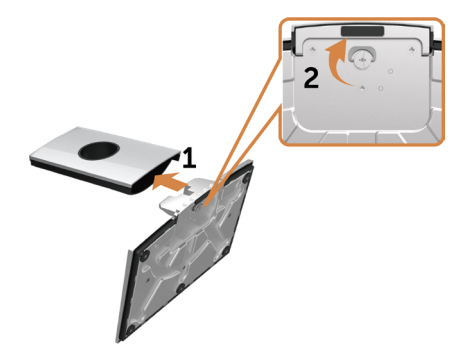

モニタースタンドを取り付けるには:

- 1 モニターの保護カバーを外して、モニターの前面がそれに対して下方向を向く形で設置 します。
- 2 スタンド上部にある2つのタブをモニター背面の溝に差し込みます。
- 3 スタンドが所定の位置にはめ込まれるまで押します。

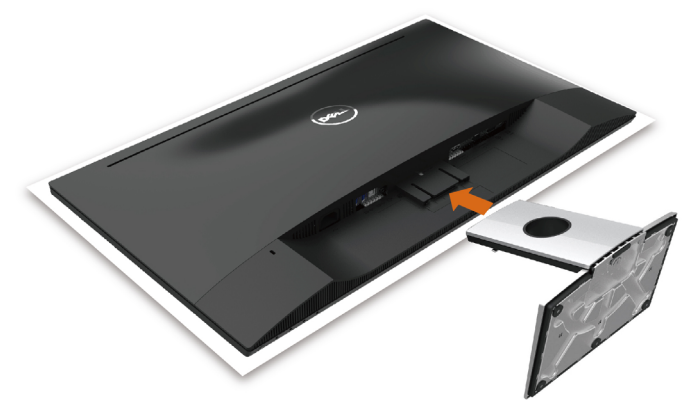

## <span id="page-21-1"></span><span id="page-21-0"></span>**モニターの接続**

**危険:このセクションの手順を始める前に[、安全上の注意](#page-47-2)に 従って下さい。**

- モニターをコンピューターに接続するには:
	- 1 コンピュータの電源を切ってください。
	- 2 モニターとコンピューターをHDMI/DP-mDP/USBケーブルで接続します。
	- 3 コンピュータの電源を入れてください。
	- 4 Monitor OSD Menuで正しい入力ソースを選択しコンピュータの電源を入れてくださ い。

#### HDMI**ケーブルの接続**

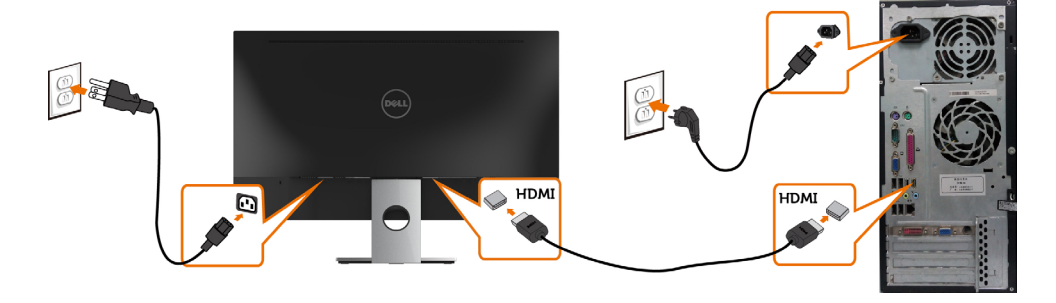

#### mDP (**または、**DP)**ケーブルの接続**

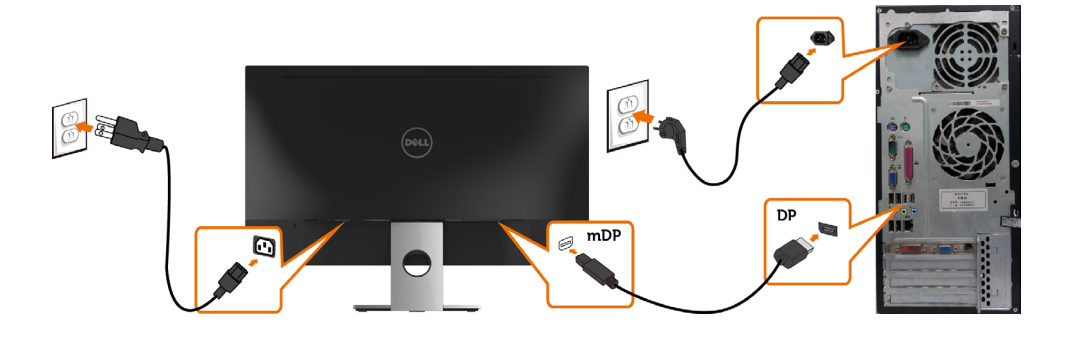

**注意:**デフォルトはDPポートです。画面で入力ソースを選びmDPに切り替えてください。

#### 22| **モニターの設定**

**注意:**S2817Qのデフォルト設定では通常DP 1.2. DP 1.1グラフィクスカードは表示されま せん。デフォルト設定を変えるには「製品特有の問題-PCにDP[接続を使用したとき画像が](#page-46-1) [表示されない](#page-46-1)」を参照してください。

#### USB**ケーブルの接続**

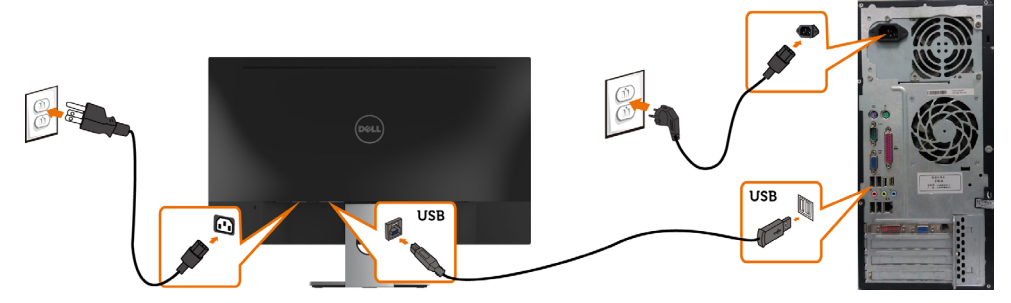

#### **モバイル高品位リンク(**MHL**)を使用する**

- **注意:**このモニターはMHL対応です。
- **注意:** MHL機能を使用するには、MHL認定されたケーブルと、MHL出力に対応しているソ ースデバイスのみを使用します。
- **注意:** MHLソースデバイスによっては、画像が表示されるまで数秒以上かかることがあり ます。
- **注意:**接続されたMHLソースデバイスがスタンバイモードに入ると、モニターの画面が黒 くなるか、MHLソースデバイスの出力に応じて以下のメッセージを表示します。

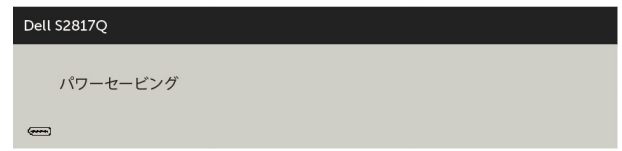

MHL接続を有効にするには、以下の手順を実行してください。

- 1 お使いのモニタの電力ケーブルをAC出力に差し込んでください。
- 2 MHL認定ケーブルを使用して、MHLソースデバイスの(マイクロ)USBポートとモニター のHDMI/MHLポートを接続します(詳細は[底面図](#page-8-0)を参照)。
- 3 モニターとMHLソースデバイスをオンにします。

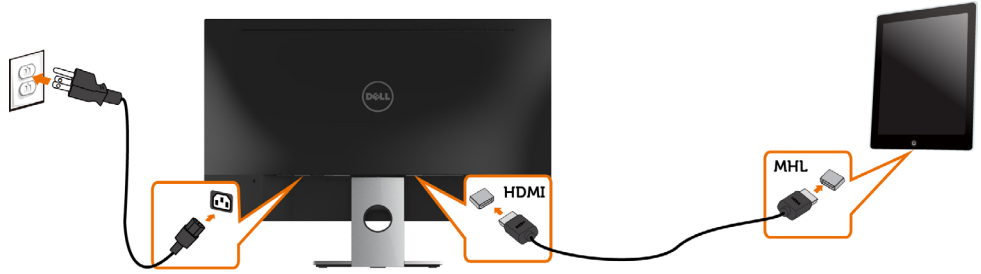

- 4 OSDメニューを使用して、モニターの入力ソースをHDMI(MHL)にします(詳細につい ては[オンスクリーンディスプレイ\(](#page-27-1)OSD)メニューの使用を参照)。
- 5 モニターに画像が表示されない場合には[、モバイル高品位リンク\(](#page-46-2)MHL)特有の問題を 参照ください。

#### **モニターの設定** |23

## <span id="page-23-0"></span>**まとめケーブル**

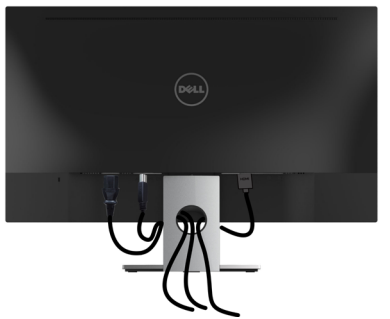

モニターとコンピューターに必要なケーブルをすべて接続したら(ケーブル接続については、 [モニターの接続を](#page-21-1)参照)、上記に示すようにすべてのケーブルを整理します。

## **モニタースタンドの取り外し**

**警告:台を取り外している間に**LCD**画面に傷が付かないように、モニターは必ずきれいな面 に置くようにしてください。**

**注意:**付属スタンドを取り付けるには、以下の手順を実行します。他のスタンドを購入され た場合は、スタンドに付属された説明書を参照してください。

スタンドを取り外す:

- 1 柔らかい布やクッションの上にモニターを置きます。
- 2 長く薄いドライバーを使って、リリースラッチを押してください。
- 3 スタンドを持ち上げ、モニターから離します。

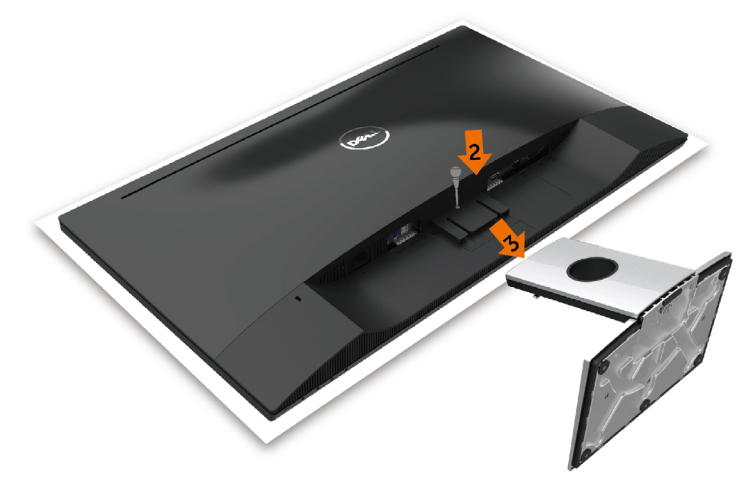

<span id="page-24-1"></span><span id="page-24-0"></span>**モニターの操作**

## **モニターの電源を入れる**

■ボタンを押してモニターをオンにする。

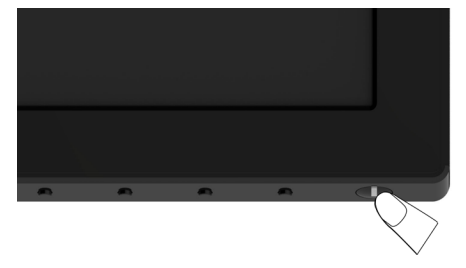

# **フロントパネルコントロールの使用**

表示されている画像の特性を調整するには、モニターの前面にあるコントロールボタンを使用 します。これらのボタンを使用してコントロールを調整するとき、OSDには変更される特性の数 値が表示されます。

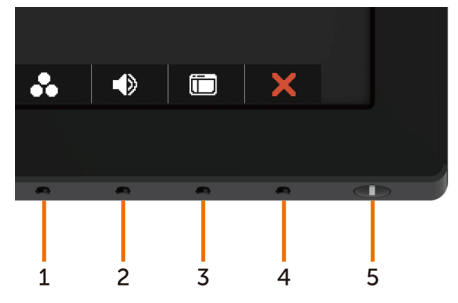

次の表は、前面パネルのボタンを説明しています。

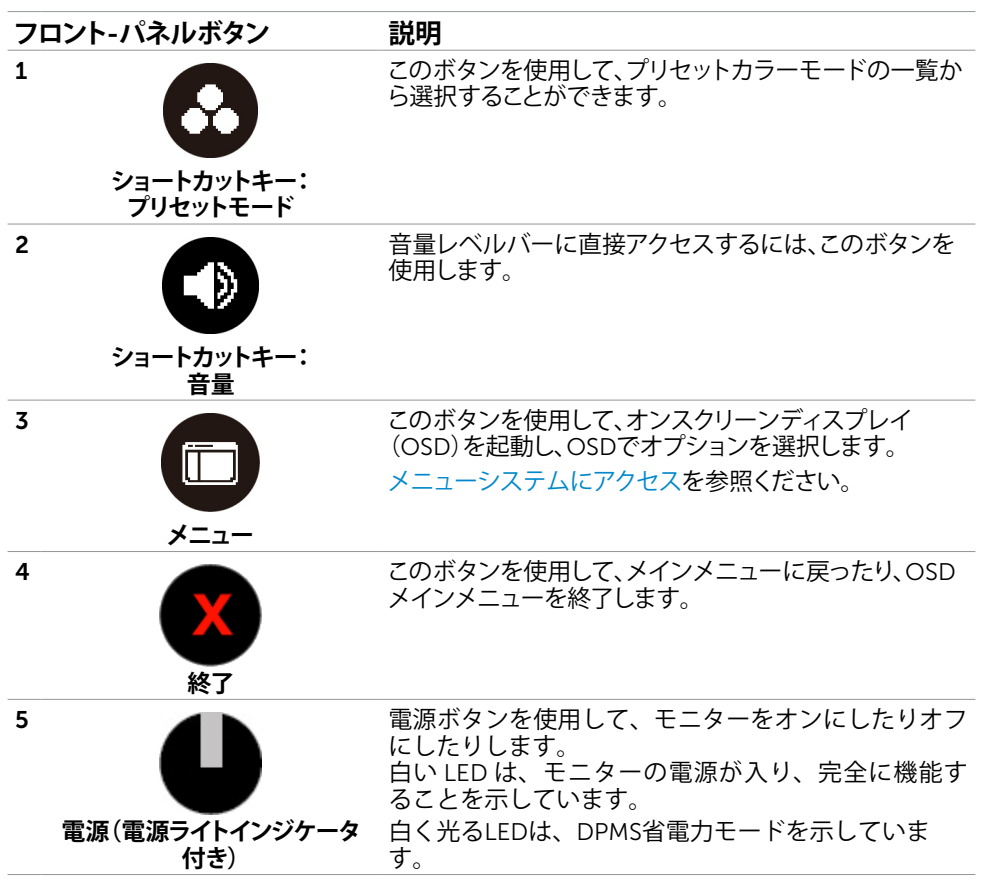

#### 26| **モニターの操作**

### **フロント**-**パネルボタン**

画像の設定を調整するには、モニターの前面にあるボタンを使用します。

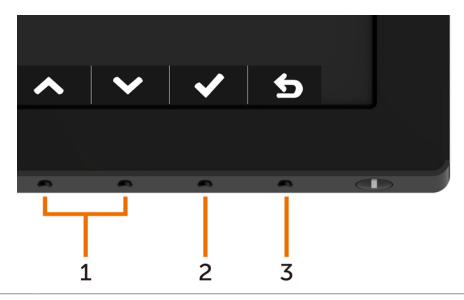

**フロント**-**パネルボタン 説明**

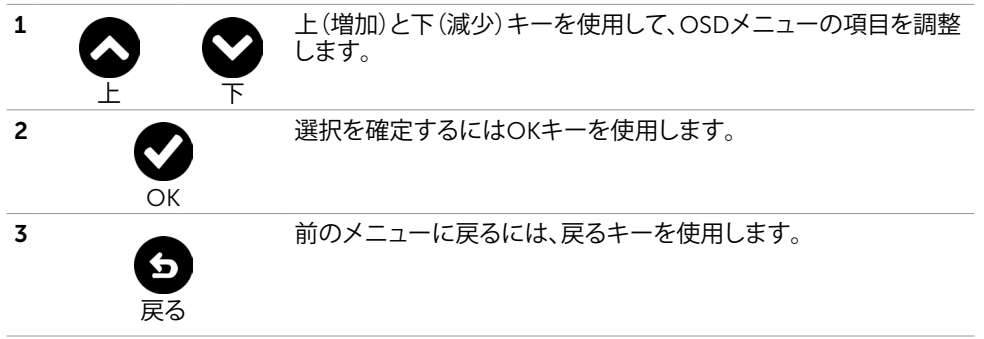

# <span id="page-27-1"></span><span id="page-27-0"></span>**オンスクリーンディスプレイ(**OSD**)メニューの使用**

#### <span id="page-27-2"></span>**メニューシステムにアクセス**

**注意:**別のOSDメニューに移動、OSDメニューを終了、またはOSDメニューが消えるのを 待つと、OSDメニューを使用して行った任意の変更は、自動的に保存されます。 1 OSDメニューを起動し、メインメニューを表示するには、 ニ ボタンを押します。

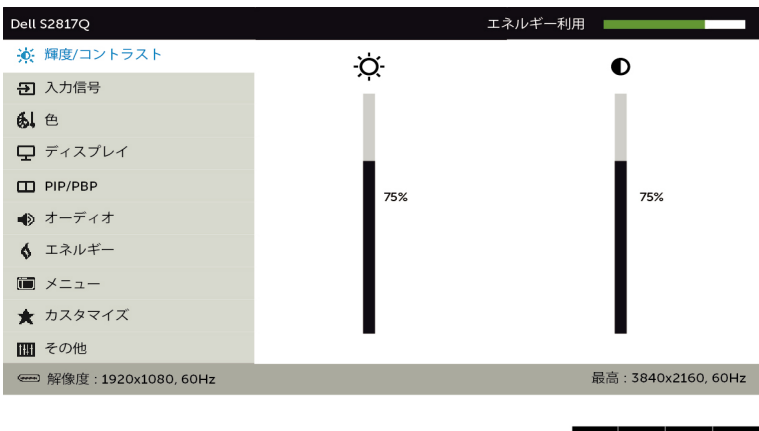

2 △ と ■ ボタンを押して、オプション間を移動します。別のアイコンに移動すると、オプ ション名がハイライトされます。

 $\land$   $\lor$   $\rightarrow$   $\lor$ 

- 3 ●または ●または ●ボタンを1回押して、ハイライトしたオプションをアクティブに します。
- → → 。<br>4 希望のパラメーターを選択するには △ と △ ボタンを押します。
- 5  $\bigcirc$  ボタンを押してサイドバーに入り、メニューの表示ランプに応じて、 $\bigcirc$  または $\bigcirc$  ボ タンを使用して変更します。
- 6 メインメニューに戻り別のオプションを選択するには ◎ ボタンを1回押します。また、 ボタンを2、3回押すと、OSDメニューが終了します。

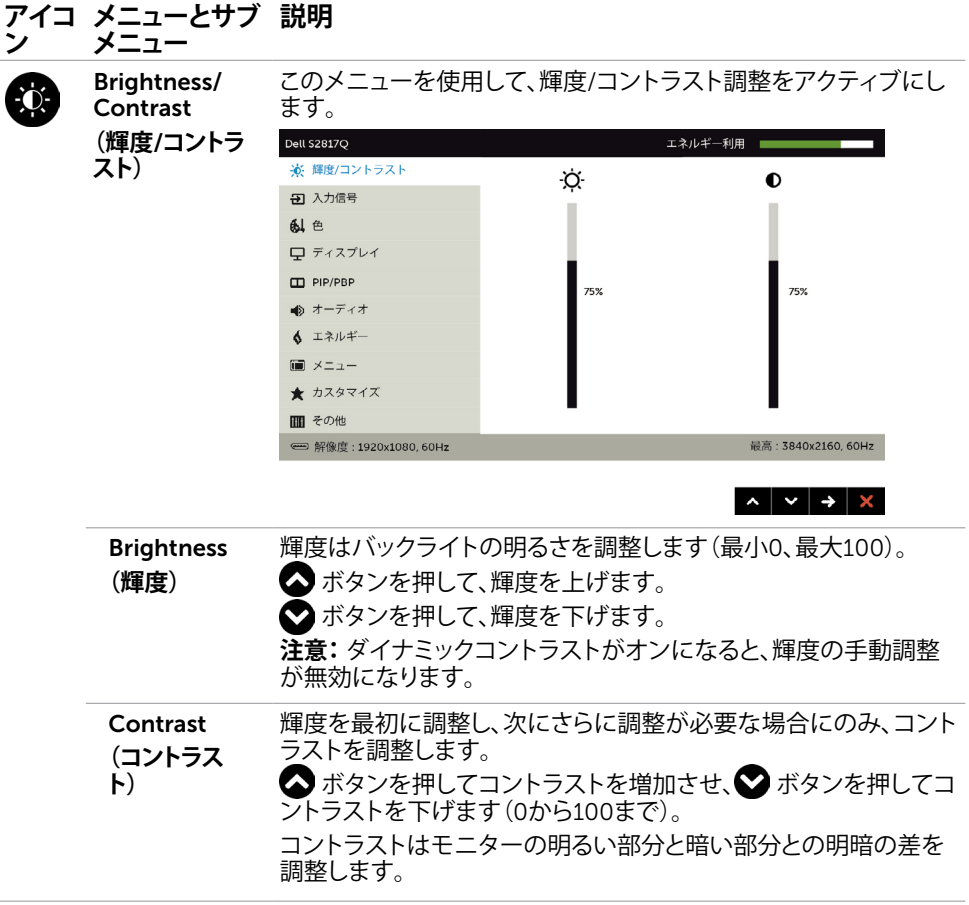

<span id="page-29-0"></span>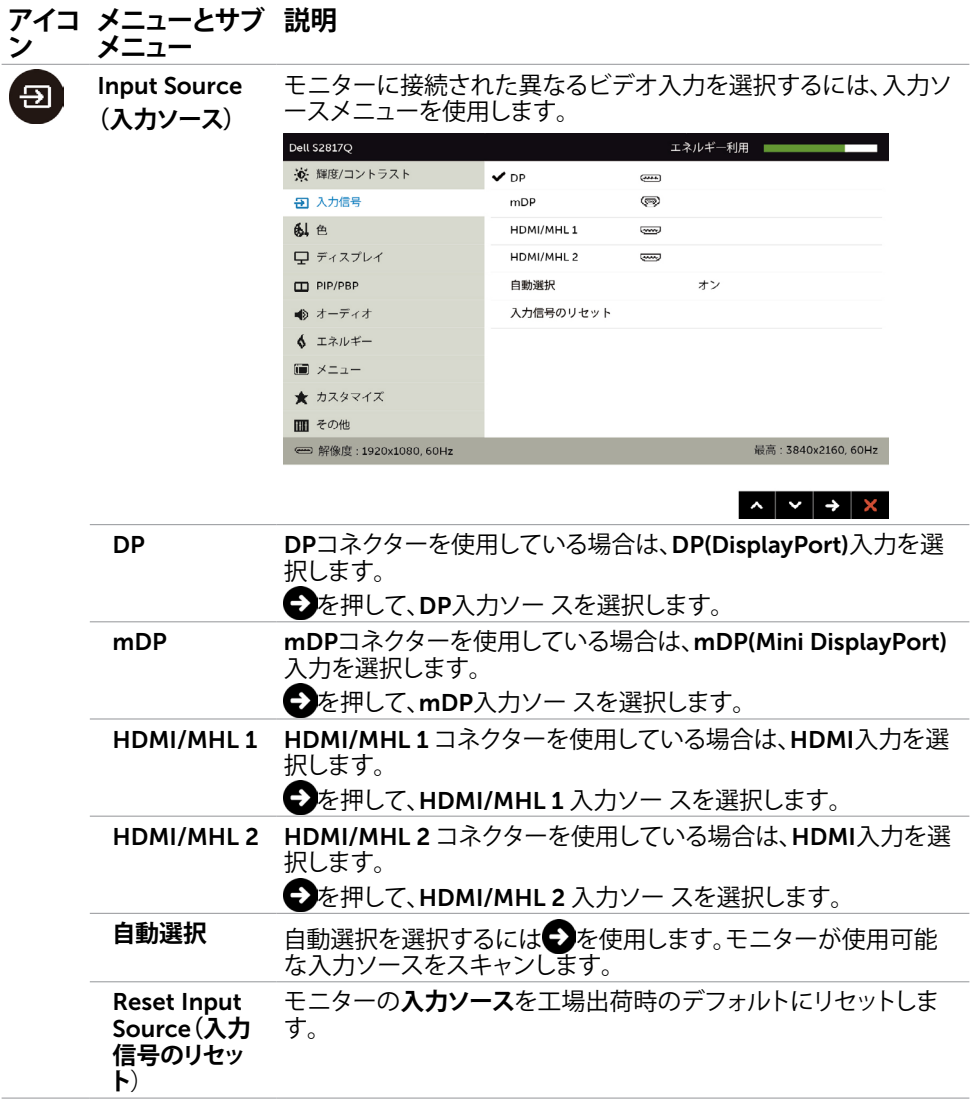

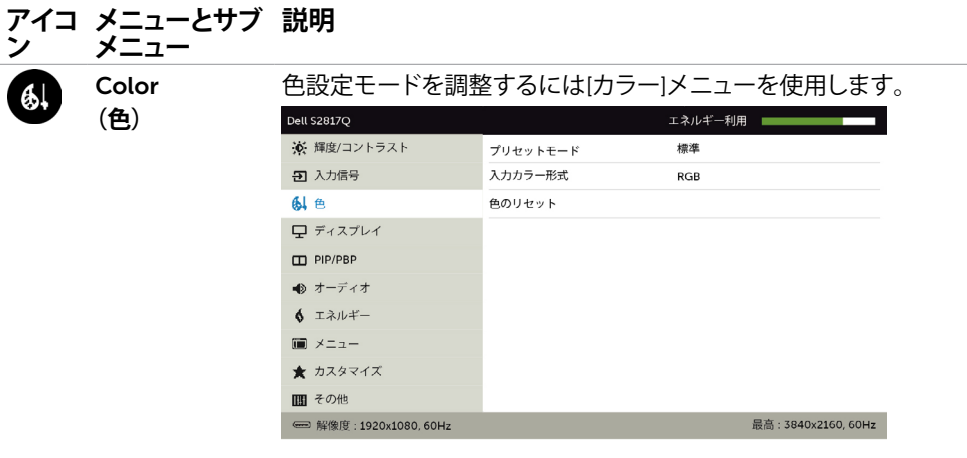

 $\sim$   $\sim$   $\rightarrow$   $\times$ 

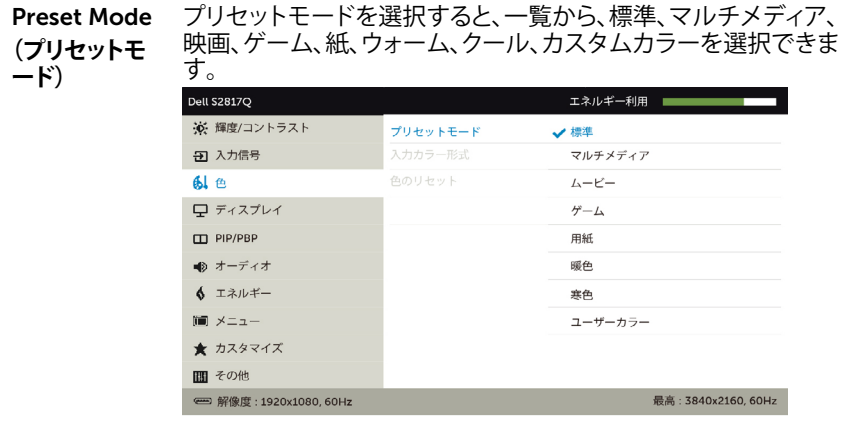

- Standard**(標準)**:デフォルトのカラー設定です。これはデフ ォルトのプリセットモードです。
- Multimedia**(マルチメディア)**:マルチメディアアプリケーショ ンに最適です。
- Movie**(動画):**映画に最適です。
- Game**(ゲーム):**ほとんどのゲームアプリケーションに最適 です。
- Paper**:**テキストを表示するのに最適な輝度と鮮明度の設定 をロードします。色付き画像に影響を及ぼすことなく、紙媒体 をシミュレートするために、テキストと背景を融合します。

#### **モニターの操作** |31

#### **アイコ ン メニューとサブ メニュー 説明**

- Warm**(ウォーム):**色温度を上げます。画面は赤/黄色の色合 いを持つ暖かい表示になります。
- Cool**(クール):**色温度を下げます。画面は青の色合いを持 つ涼しい表示になります。
- **カスタムカラー:**手動でカラー設定を調整することができま す。 △ と ■ ボタンを押して、赤、緑、青の値を調整し、独自 のプリセットカラーモードを作成します。

Input Color Format**(入力 カラー形式)**

ビデオ入力モードを以下に設定可能です。

- RGB**:**モニターがHDMIケーブルを使用してコンピュータ ー(またはDVDプレイヤー)に接続されている場合や、DPmDP、MHLケーブルを使用してMHLデバイスに接続されてい る場合にはこのオプションを選択します。
- YPbPr**:**お使いのDVDプレイヤーがYPbPr出力のみをサポー トしている場合にこのオプションを選択します。

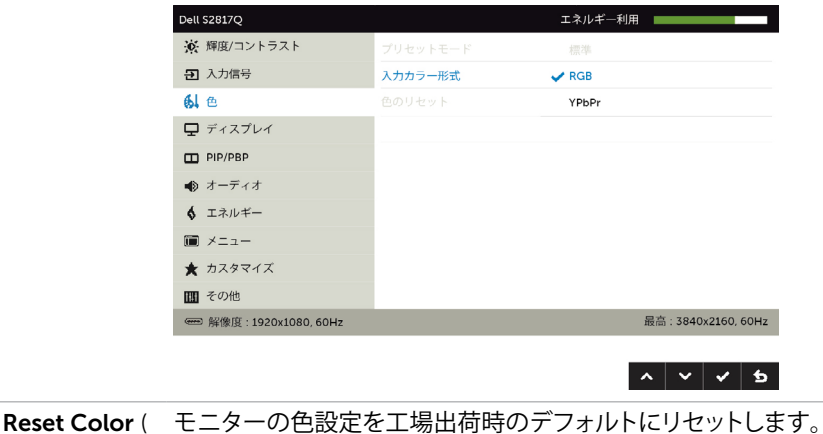

色のリセット)

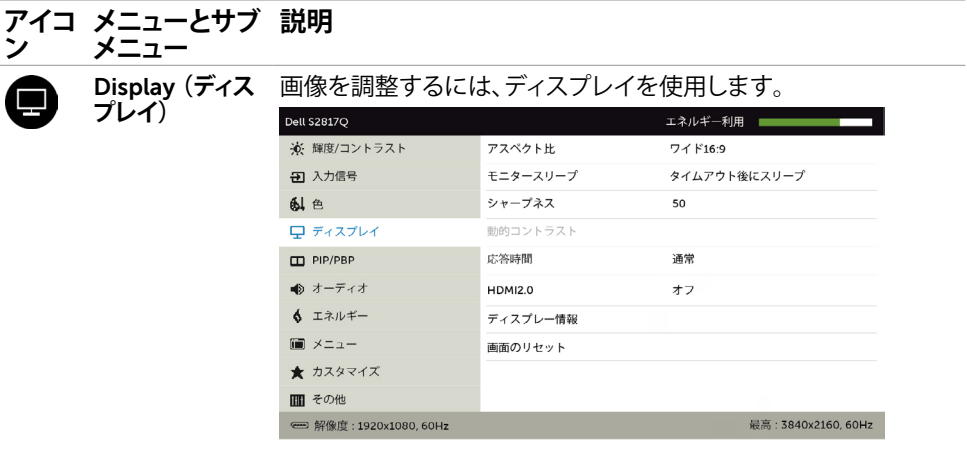

 $\sim$   $\vert$   $\vee$   $\vert$   $\rightarrow$   $\vert$   $\times$ 

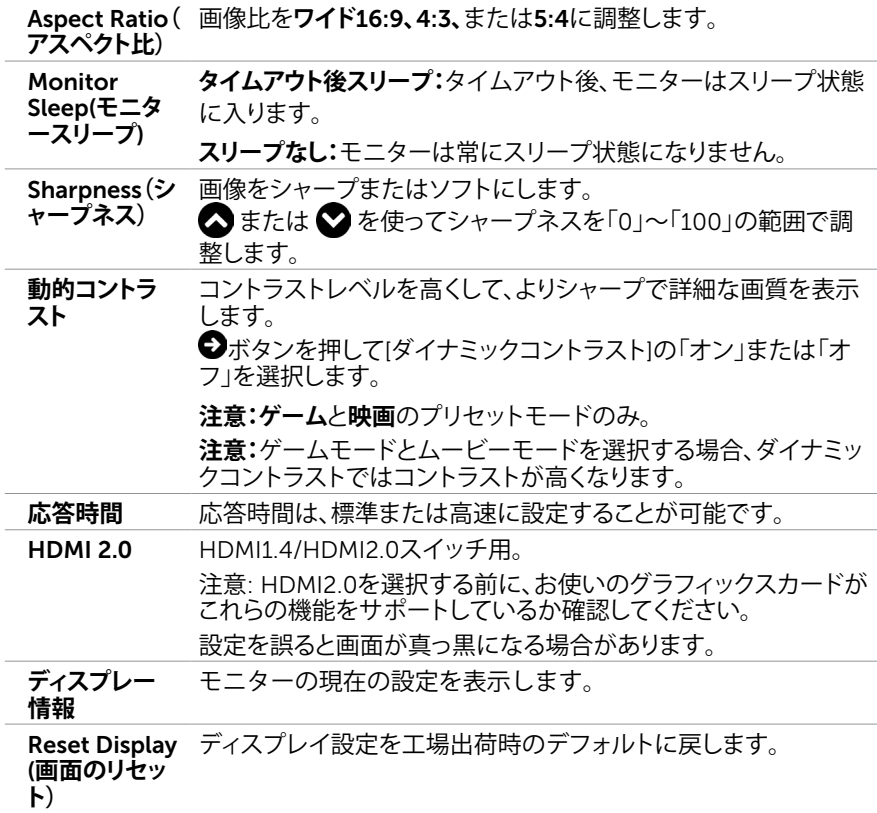

#### **アイコ ン メニューとサブ メニュー 説明**

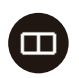

PIP/PBP この機能は別の入力ソースから取り込んだ画像が表示されたウ ィンドウを映し出します。 そのため、異なるソースからの 2 つ の画像を同時に表示することができます。

> DC/AC 出力サイクル中は、「主電源」信号がない場合にのみ PIP/ PBP 設定が無効になります。

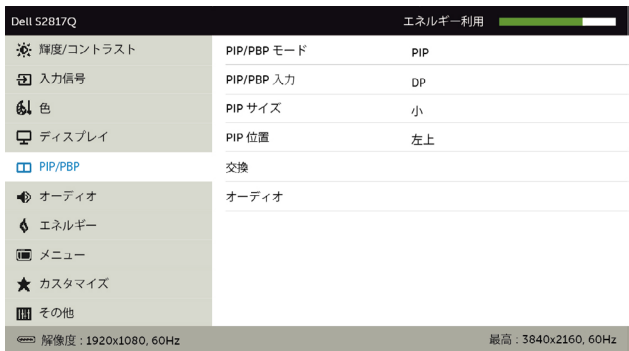

 $\left| \right|$   $\left| \right|$   $\left| \right|$   $\left| \right|$   $\left| \right|$   $\left| \right|$ 

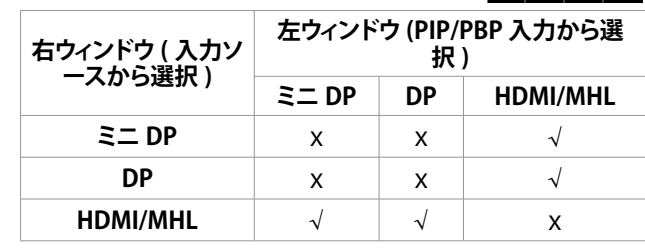

PIP/PBP**モ ード** PBP(ピクチャーバイピクチャー)モデルを PIP 小、PIP 大、PBP アス ペクト比、または PBP フィルに調節します。オフを選択してこの機 能を無効にすることができます。

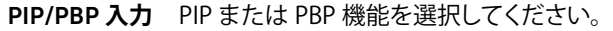

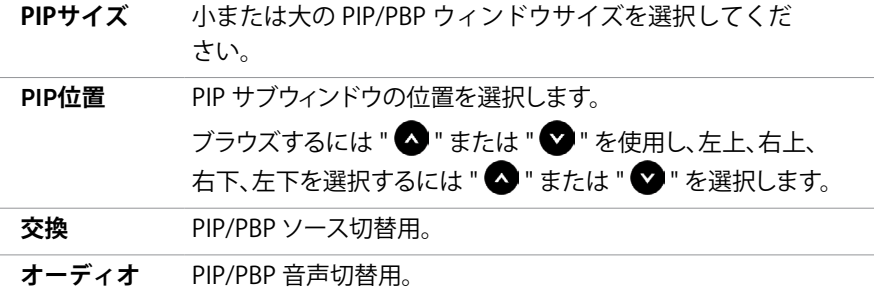

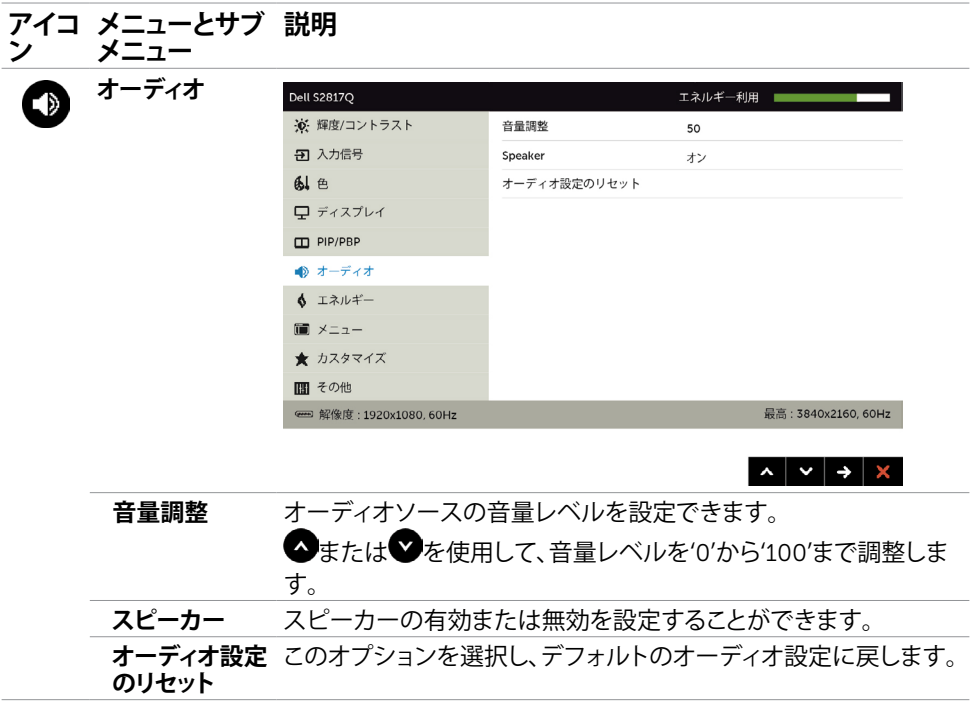

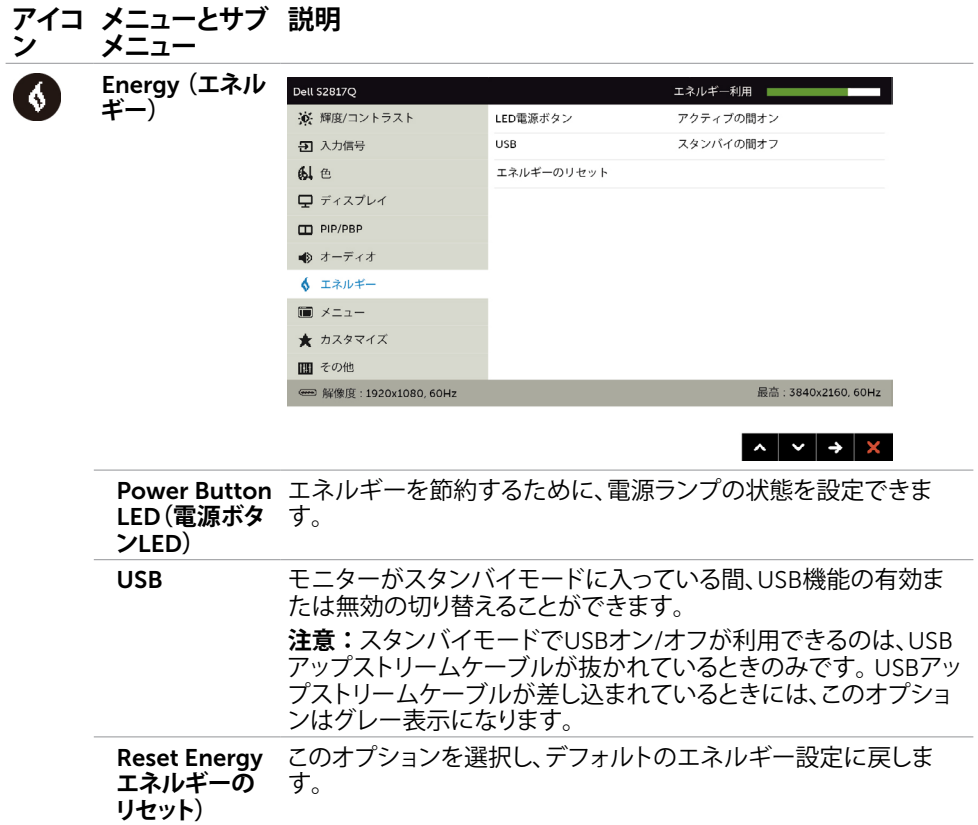

<span id="page-36-0"></span>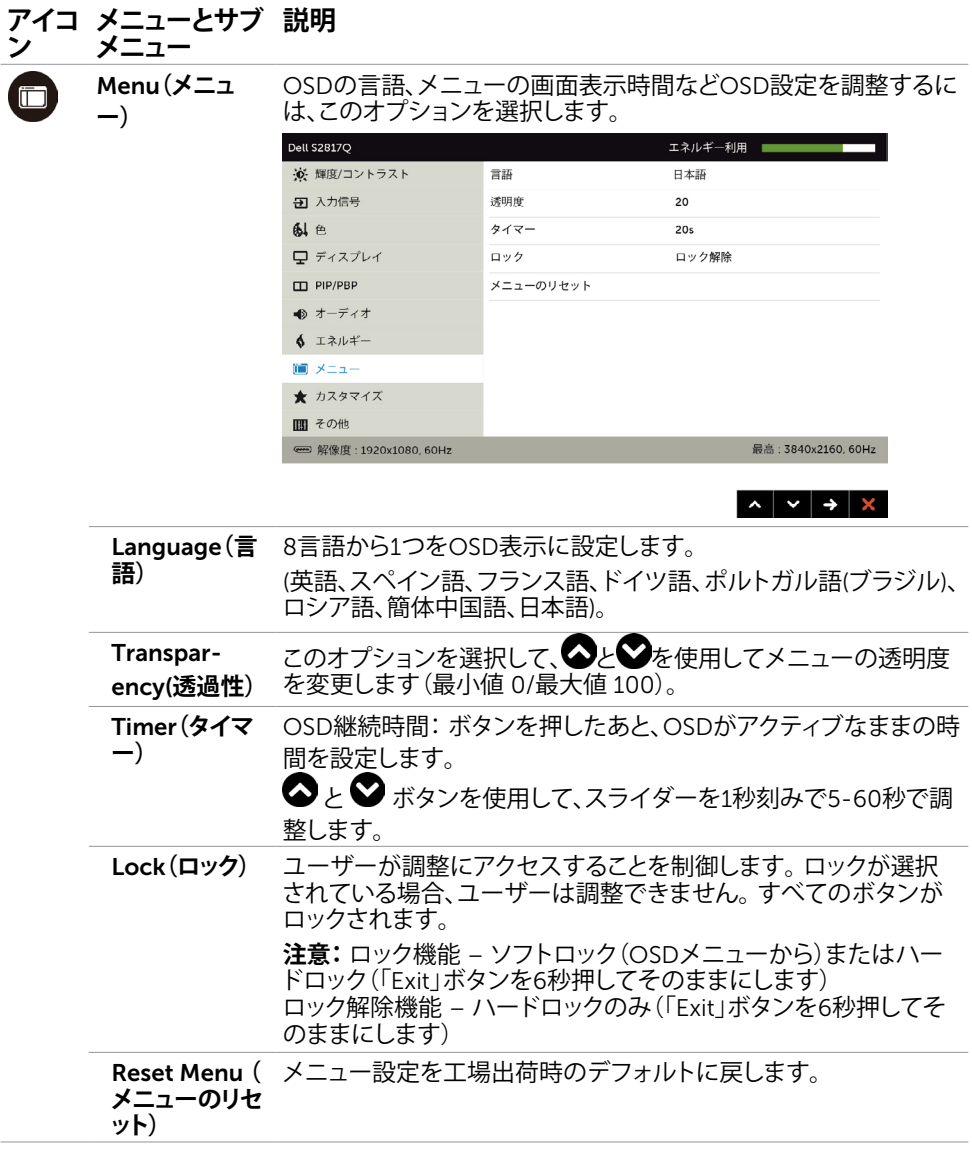

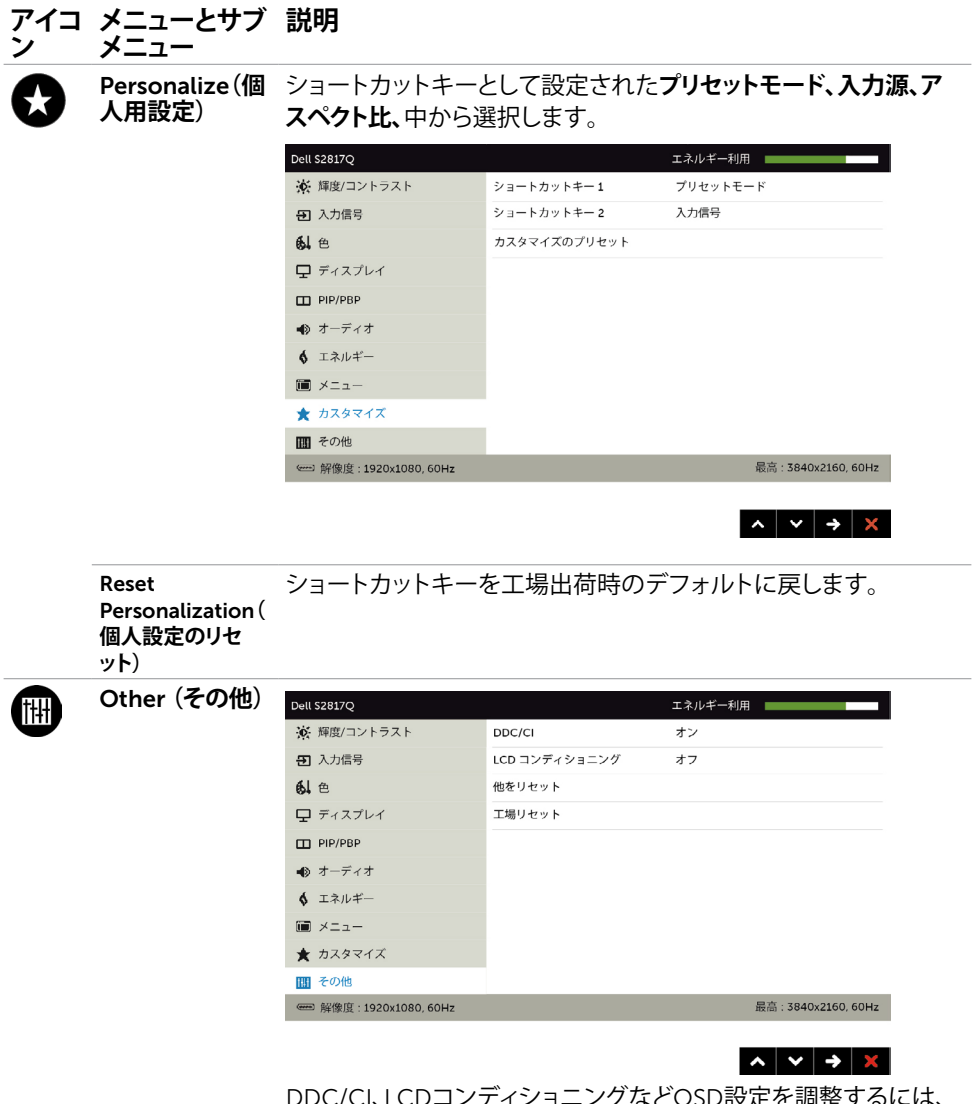

とOSD設定を調整するには、 DDC/CI、LCDコンティンョニン<br>このオプションを選択します。

#### **アイコ メニューとサブ 説明 メニュー ン** DDC/CI DDC/CI(ディスプレイデータチャンネル/コマンドインタフェース) は、コンピューターのソフトウェアを使ってモニター設定の調整が 可能です。 **無効**を選択して、この機能をオフにします。 最高のユーザーエクスペリエンスと最適なモニターパフォーマン スのために、この機能を有効にします。 **Dell S2817Q** エネルギー利用■■ ※ 輝度/コントラスト DDC/CI シオン 5 入力信号  $\star$ 副色 他をリセット 工場リセット □ ディスプレイ

**DD** PIP/PBP ● オーディオ ↓ エネルギー 画 メニュー ★ カスタマイズ ■ その他

**图解像度: 1920x1080, 60Hz** 

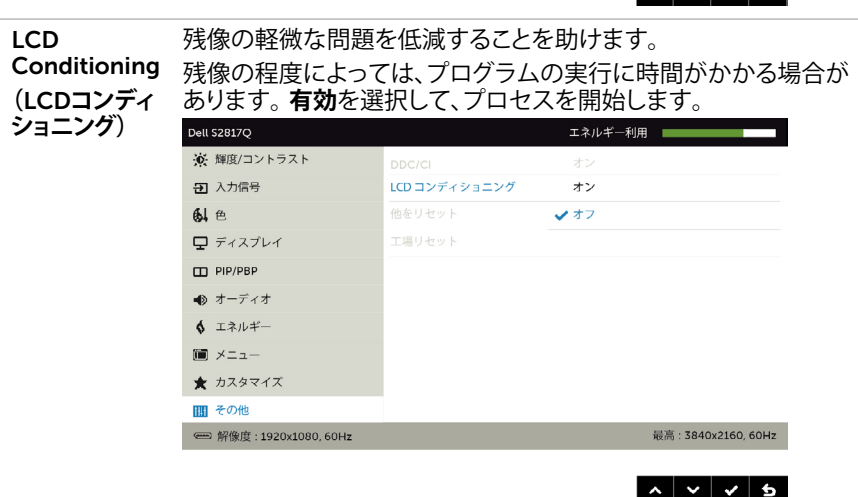

Reset Other **(** DDC/CIのようなその他の設定を工場出荷時のデフォルトに戻し **他をリセット)** ます。

Factory Reset**(工場リ セット)** すべてのOSD設定を工場出荷時のデフォルトに戻します。

**注意:**このモニターには、LED経年劣化を補正するための自動輝度較正機能が内蔵されて います。

#### **モニターの操作** |39

最高: 3840x2160, 60Hz 

### OSD**警告メッセージ**

動的コントラストが有効に設定されている場合は( ゲームまたはムービーなどのプリセッ トモード)、手動による輝度調整は無効になります。

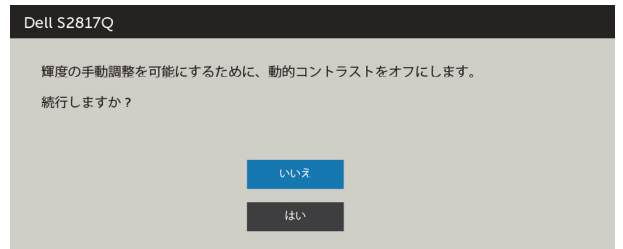

モニターが特定の解像度モードをサポートしない場合、次のメッセージが表示されます。

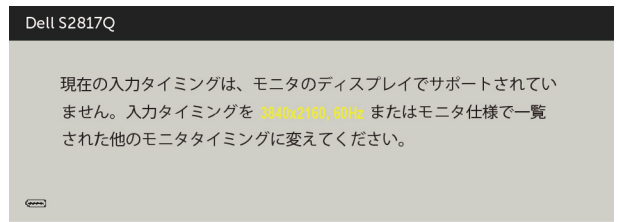

これはモニターがコンピューターから受け取る信号を同期できないことを意味していま す。 このモニターが使用できる水平および垂直周波数幅については、[モニターの仕様を](#page-9-1)参 照してください。 推奨モードは3840 x 2160です。 DDC/CI機能を無効にする前に、次のメッセージが表示されます。

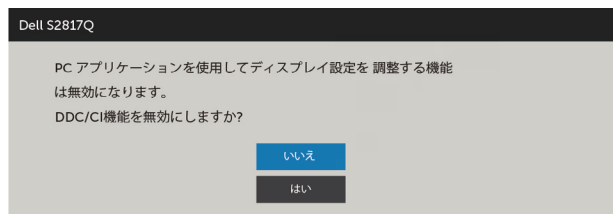

モニターが省電力モードに入る際には、次のメッセージが表示されます。

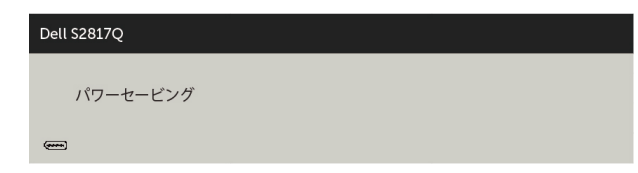

[OSD](#page-27-1)アクセスするには、コンピューターをアクティブにし、モニターを起動します。 電源ボタン以外の任意のボタンを押すと、選択した入力に応じて、次のいずれかのメッセ ージが表示されます。

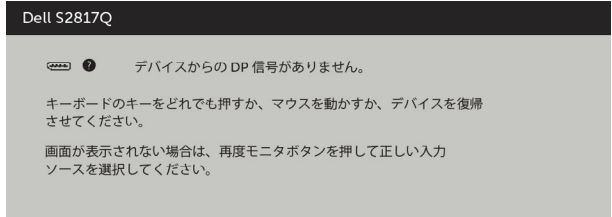

DP, mDPまたはHDMI/MHL 入力が選択されているが相当するケーブルが接続されていな い場合、以下のような浮動ダイアログボックスが表示されます。

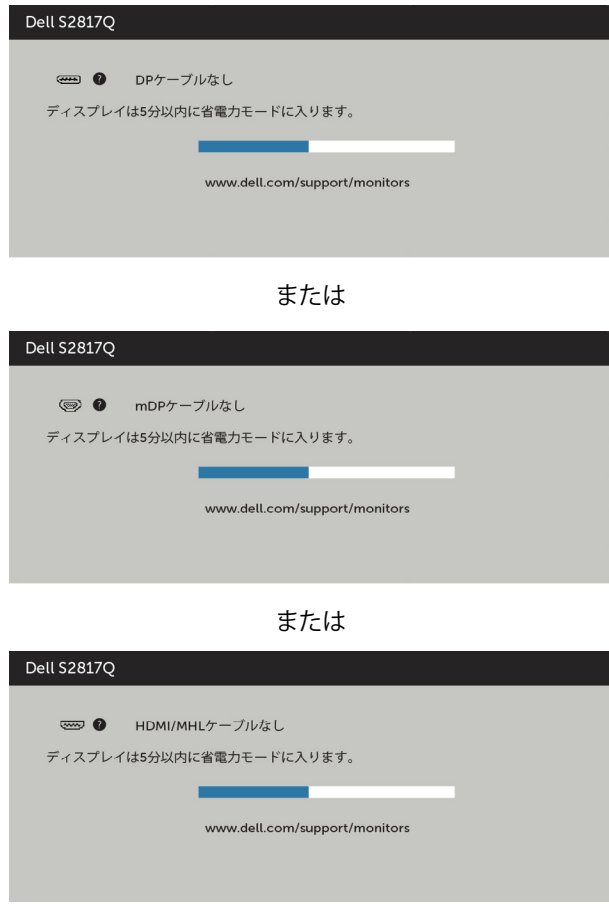

詳細については[、トラブルシューティング](#page-41-1)を参照してください。

<span id="page-41-1"></span><span id="page-41-0"></span>**警告:**このセクションの手順を始める前に、[安全上の注意に](#page-47-2)従って下さい。

# **セルフテスト**

モニターには、お使いのモニターが正しく機能しているかをチェックできるセルフテスト機能が あります。モニターとコンピューターが正しく接続されているにもかかわらず、モニター画面が 黒いままの場合は、次のステップを実行し、モニターのセルフテストを実行してください。

- 1 コンピューターとモニターの電源を切ります。
- 2 コンピューターの裏側からディスプレイケーブルを抜きます。 セルフテスト操作を正常 に行うために、コンピューターの背面からデジタルとアナログケーブルを取り外します。
- 3 モニターの電源を入れます。

モニターがビデオ信号を感知せず、正しく動作する場合には、(黒色の背景に)フローテ ィングダイアログボックスが画面に表示されるはずです。 セルフテストモードの間、電源 LEDは白のまま点灯します。 また、選択した入力に応じて、下に示されるダイアログボッ クスの1つが、画面をスクロールし続けます。

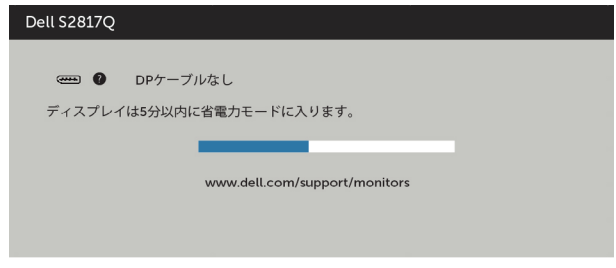

または

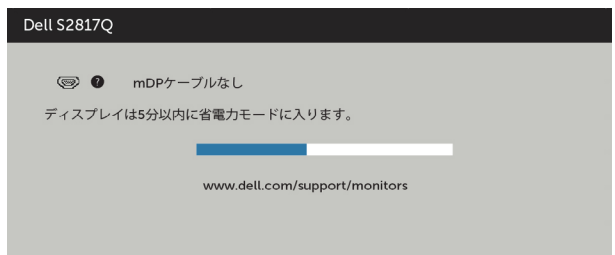

または

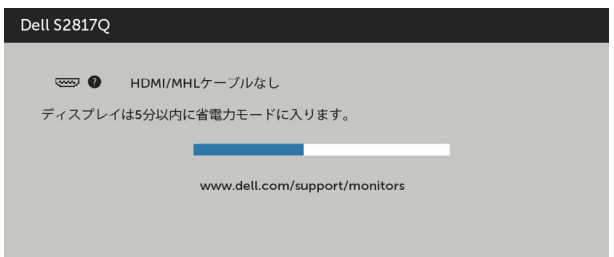

- 4 このボックスは、ビデオケーブルが切断または破損した場合にも、通常のシステム操作 時に表示されます。
- 5 モニターの雷源を切り、ビデオケーブルを再接続します。次に、コンピューターとモニタ ーの両方の電源を入れます。

先の手順を使用しても、モニター画面がブランクのままの場合、モニターは正しく機能し ていますので、ビデオコントローラーとコンピューターをチェックして下さい。

# <span id="page-43-0"></span>**ビルトイン診断**

モニターはビルトイン診断ツールを持ち、画面の異常がモニターに内在する問題なのか、 コンピューターやビデオカードの問題なのかを同定することに役立ちます。

**注意:**ビデオケーブルが抜かれ、モニターはセルフテストモードの場合のみ、ビルト イン診断を実行することができます。

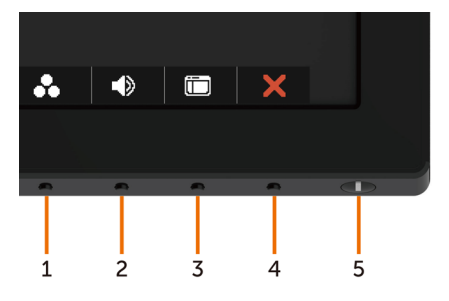

ビルトイン診断を実行するには:

- 1 画面が汚れていないことを確認します(画面の表面に埃がないこと)。
- 2 コンピューターまたはモニターの裏側からビデオケーブルを抜きます。 モニターは セルフテストモードに入ります。
- 3 フロントパネルのボタン1とボタン4を同時に2秒間押し続けます。 灰色の画面が表 示されます。
- 4 注意して画面の異常を調べます。
- 5 フロントパネルのボタン4をもう一度押します。画面の色が赤に変わります。
- 6 ディスプレイに異常がないか調べます。

7 ステップ5と6を繰り返し、緑、青、黒、白の画面で表示を調査します。

白い画面が現れると、テストは完了です。 終了するには、もう一度ボタン 4 を押します。 ビルトイン診断ツールを使用して画面の異常を検出できない場合、モニターは正常に機能 しています。 ビデオカードとコンピューターを調べて下さい。

# <span id="page-44-0"></span>**共通の問題**

次の表の内容は、起こりうるモニターの問題と、可能な解決策についての一般情報です。

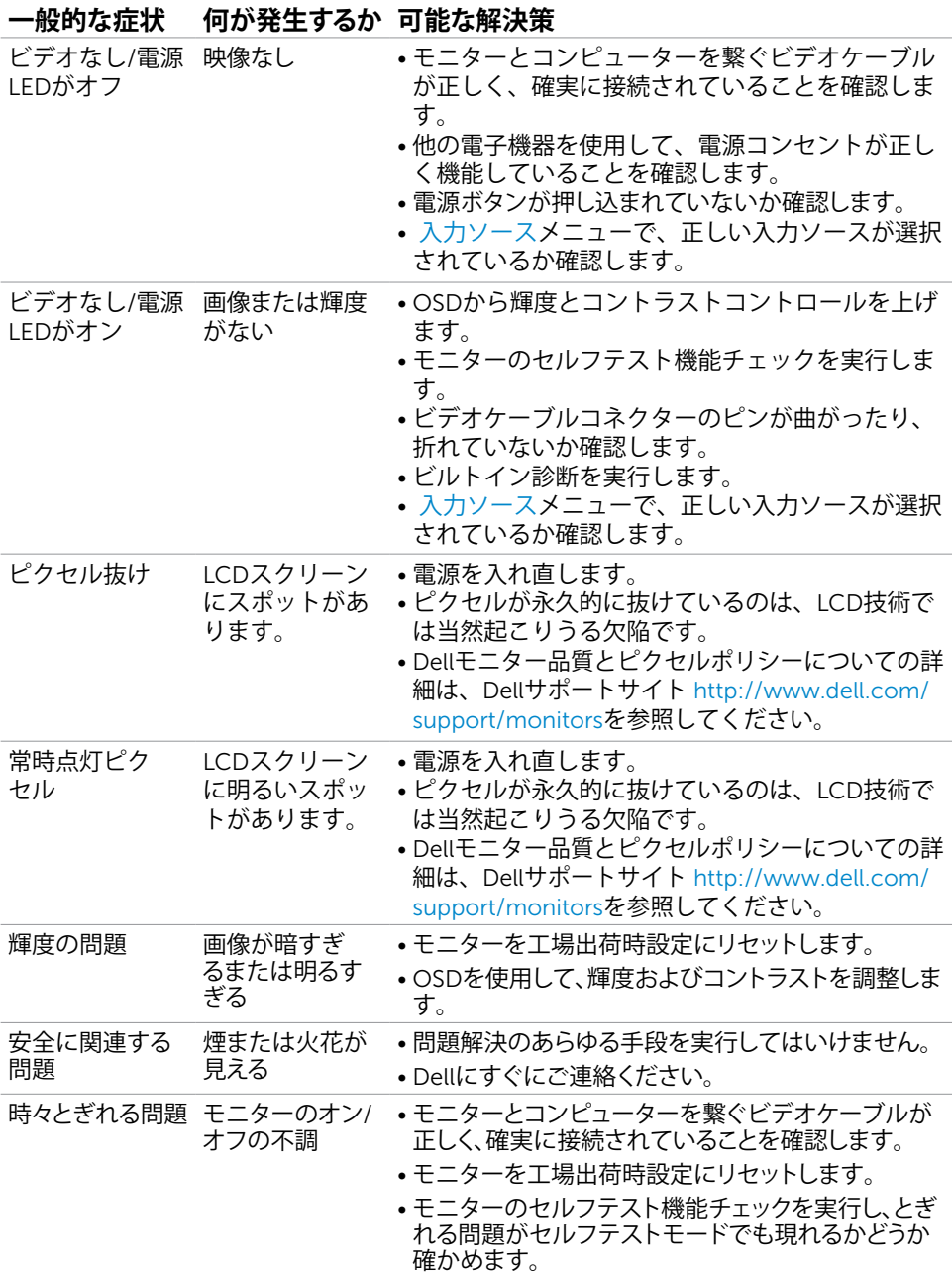

**トラブルシューティング** |45

<span id="page-45-0"></span>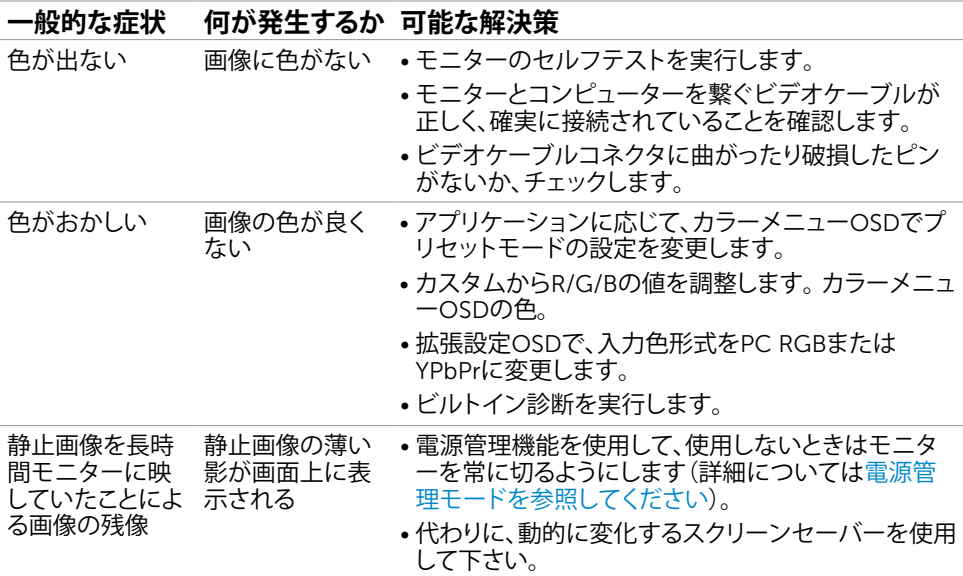

# **製品固有の問題**

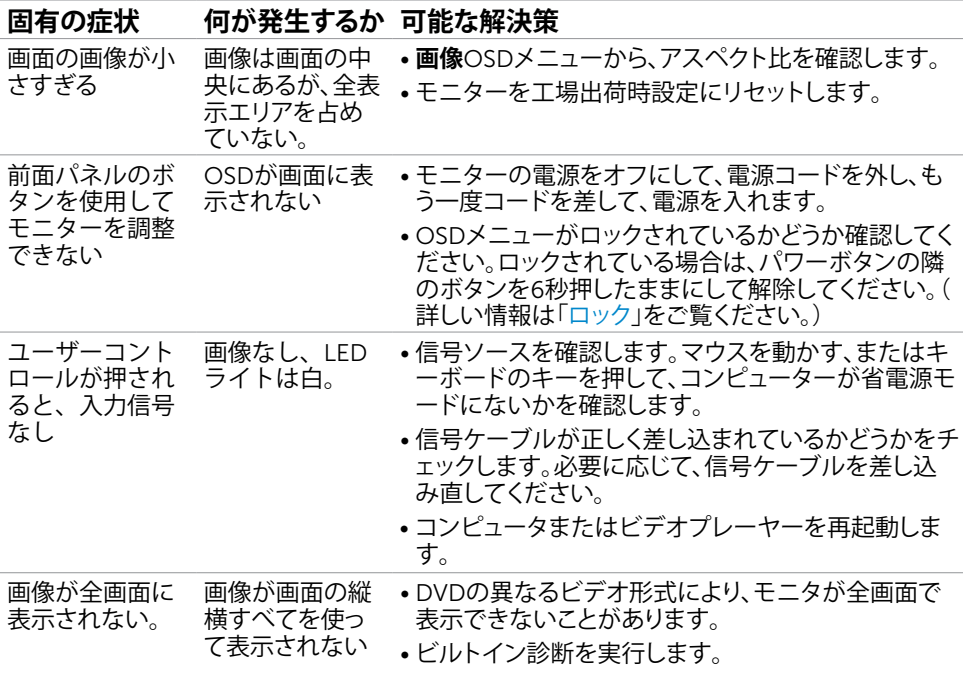

<span id="page-46-1"></span><span id="page-46-0"></span>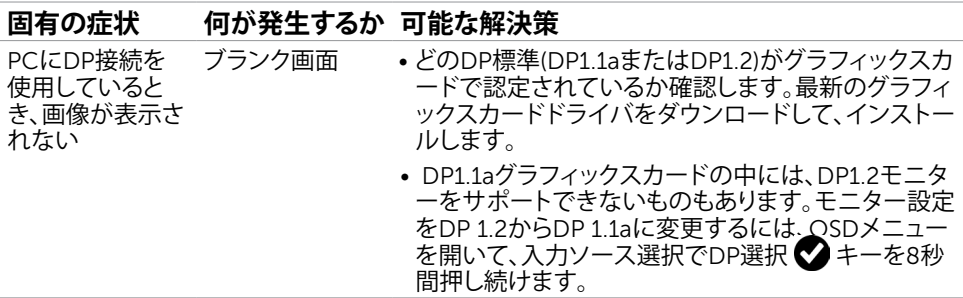

# <span id="page-46-2"></span>**モバイル高品位リンク(**MHL**)に特有の問題**

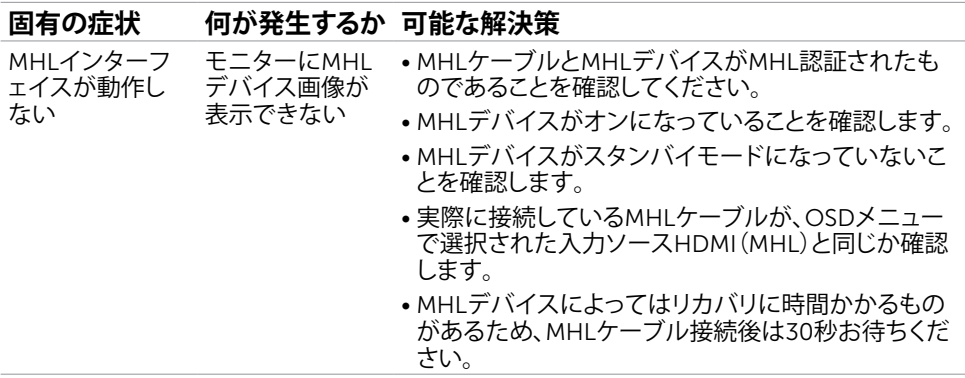

# <span id="page-47-2"></span><span id="page-47-0"></span>**安全上の注意**

光沢仕上げのベゼルの表示に関してはディスプレイの配置を考慮する必要があります。ベゼル は周辺光と明るい面からの反射を妨げる原因となります。

**危険:この説明書で指定された以外の制御、調整、手順の使用は、感電、電気事故、機械的な 事故に繋がることがあります。**

安全指示については安全、環境、および規制情報 (SERI) をご覧下さい。

## FCC**通知(米国のみ)およびその他規制情報**

FCC通知およびその他の規制情報については、規制コンプライアンスWebサイト[www.dell.](http://www.dell.com/regulatory_compliance) [com/regulatory\\_compliance](http://www.dell.com/regulatory_compliance)を参照してください。

## <span id="page-47-1"></span>Dell**に連絡**

**注意:**有効なインターネット接続がない場合には、連絡情報は仕入請求書、荷造伝票、請求 書、Dell製品カタログに掲載されています。

Dellでは複数のオンライン、電話によるサポートとサービスオプションを提供しています。国や 製品によってサービスが利用できるかどうか異なります。また、一部のサービスはお住まいの 地域では提供していないことがあります。

#### **オンラインモニターサポートのコンテンツを表示するには、** :

[www.dell.com/support/monitors](http://www.dell.com/support/monitors) にアクセスします。

#### Dell**の販売、技術サポート、または顧客サービス問題に連絡するには**:

- 1 [www.dell.com/support](http://www.dell.com/support%20) にアクセスします。
- 2 ページの左上に表示されている国/地域の選択ドロップダウンメニューから、選択した国 または地域が正しいか確認します。
- 3 国ドロップダウンメニューの隣にあるお問い合わせをクリックします。
- 4 必要に応じて、適切なサービスまたはサポートリンクを選択します。
- 5 ご自分に合った Dell への連絡方法を選択します。

<span id="page-48-0"></span>**モニタのセットアップ**

#### **画面解像度を**3840 x 2160**(最大)に設定する**

最高のパフォーマンスを達成するには、次のステップを実行してディスプレイ解像度を3840 x 2160ピクセルに設定します。

#### Windows Vista**、**Windows 7**、** Windows 8**、**Windows 8.1 **では**:

- 1 Windows 8またはWindows 8.1の場合のみ、デスクトップタイルを選択してクラシックデ スクトップ表示に切り換えます。
- 2 ディスプレイの設定の変更をクリックします。
- 3 画面の解像度のドロップダウンリストをクリックし、3840 x 2160を選択します。
- 4 OKをクリックします。

- Windows 10 **では**: <sup>1</sup> デスクトップで右クリックし、「ディスプレイの設定をする」をクリックします。
	- 2 ディスプレイの詳細設定をクリックします。
	- 3 画面解像度のドロップダウンリストをクリックし、3840 x 2160を選択します。
	- 4 適用をクリックします。

オプションに推奨されている解像度が表示されない場合、グラフィックドライバーを更新する 必要がある場合があります。使用しているコンピューターシステムを最もよく表しているもの を以下から選択し、与えられた手順を実行してください。

#### Dell**コンピューター**

- 1 [www.dell.com/support/](http://www.dell.com/support/)に行き、サービスタグを入力し、グラフィックカード用の最新ド ライバをダウンロードします。
- 2 グラフィックスアダプターにドライバをインストールした後、解像度を再び3840 x 2160 に設定してみてください。
- **注意:**解像度を3840 x 2160に設定できない場合、Dellに連絡しこれらの解像度をサポ ートするグラフィックスアダプターについてお尋ねください。

## Dell-**以外のコンピュー**

# Windows Vista**、**Windows 7**、** Windows 8**、**Windows 8.1 **では**: <sup>1</sup> Windows 8またはWindows 8.1の場合のみ、デスクトップタイルを選択してクラシックデ

- スクトップ表示に切り換えます。
- 2 デスクトップを右クリックし、個人用設定をクリックします。
- 3 ディスプレイの設定の変更をクリックします。
- 4 詳細設定をクリックします。
- 5 ウィンドウの上部にある説明で、お使いのビデオカードメーカー(NVIDIA、ATI、Intelな ど)を識別します。
- 6 グラフィックカード製造業者のWebサイトへ行き、更新されたドライバを見つけます(例 えば<http://www.ATI.com>または[http://www.NVIDIA.com\)](http://www.NVIDIA.com)。
- 7 グラフィックスアダプターにドライバをインストールした後、解像度を再び3840 x 2160 に設定してみてください。

#### Windows 10 **では**:

- 1 デスクトップで右クリックし、「ディスプレイの設定をする」をクリックします。
- 2 ディスプレイの詳細設定をクリックします。
- 3 ディスプレイアダプターのプロパティをクリックします。
- 4 ウィンドウの上部にある説明で、お使いのビデオカードメーカー(NVIDIA、ATI、Intelな ど)を識別します。
- 5 グラフィックカード製造業者のWebサイトへ行き、更新されたドライバを見つけます(例 えば<http://www.ATI.com>または[http://www.NVIDIA.com\)](http://www.NVIDIA.com)。
- 6 グラフィックスアダプターにドライバをインストールした後、解像度を再び3840 x 2160 に設定してみてください。

**注意:**推奨された解像度を設定できない場合、コンピュータの製造元にお問い合わせにな るか、ビデオ解像度をサポートするグラフィックスアダプタの購入を考慮してください。

## <span id="page-50-0"></span>**お手入れのガイドライン**

**モニターの清掃**

- **危険:** モニターを清掃する前に、コンセントからモニターの電源ケーブルを抜いて ください。
- **警告:**モニターを清掃する前に、[安全上の注意を](#page-47-2)読んで、これに従ってください。

モニターの開梱、清掃、取り扱いの際には、次の一覧にある手順に従うことを推奨します。

- 静電防止スクリーンを清掃するには、柔らかい清潔な布を水でわずかに湿らせます。 できれば、スクリーン清掃専用のティッシュまたは静電防止コーティング専用の洗剤 を使用して下さい。 ベンジン、シンナー、アンモニア、研磨クリーナー、圧縮空気は 使用しないで下さい。
- モニターの清掃には、わずかに湿らせた柔らかい布を使用します。 乳状の薄膜がモニ ター表面に残ることがあるので、洗剤は使用しないでください。
- モニターを開梱する際、白い粉があった場合には、布で拭いて下さい。
- モニターは注意して取り扱って下さい。黒い色のモニターは引っ掻くと白い擦り傷が 残り、明るい色のモニターより目立ちます。
- モニターの最高画像品質を維持するために、動的に変化するスクリーンセーバーを使 用し、使用しないときにはモニターの電源を切ってください。